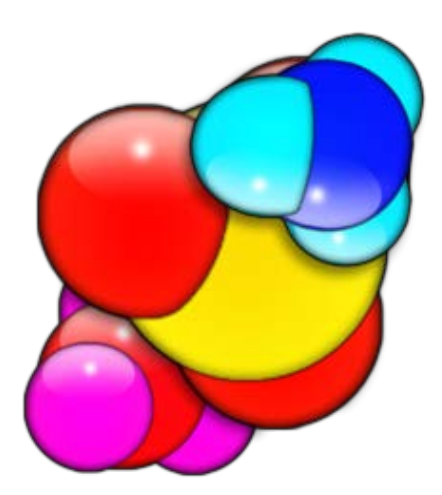

# Guide d'utilisation de FAHControl

**Auteur PantherX (Standford) ; Traduit par Baudhuin dit bdo**

**29/04/2011**

# Table des matières

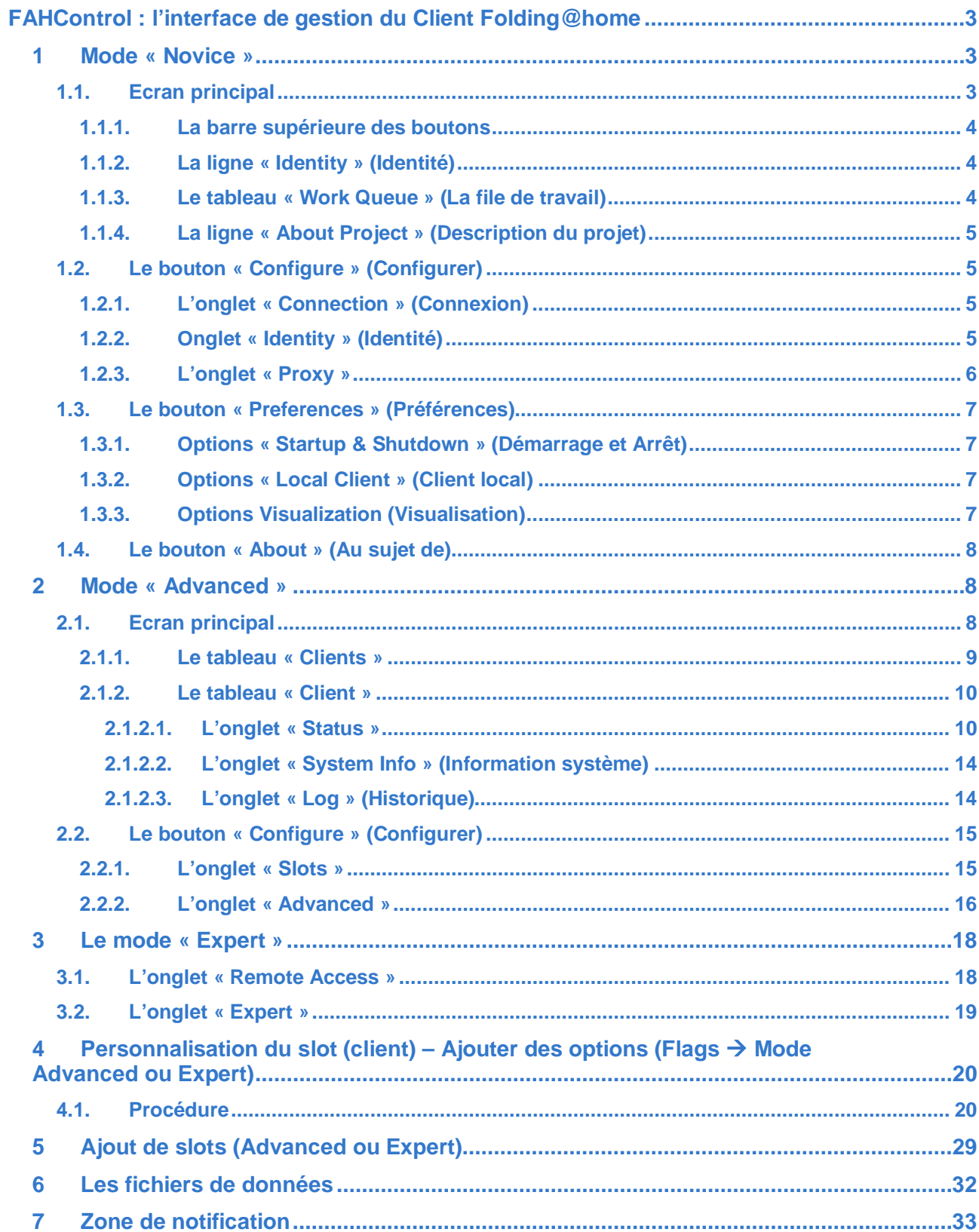

# <span id="page-2-0"></span>**FAHControl : l'interface de gestion du Client Folding@home**

En abrégé FAHControl. C'est un nouvel interface graphique utilisateur (GUI : Graphical User Interface en anglais) qui est utilisé pour contrôler les clients console V7. Il gérera les slots présents. FAHControl a trois modes de fonctionnement qui sont les suivants :

- « **Novice** »
	- o Pour les nouveaux donateurs de F@h. Il procure un simple interface qui affiche toutes les informations nécessaires d'une manière très compréhensible. Notez que le mode « Novice » ne permet que le contrôle de slots locaux. Pour le contrôle de slots à distance, vous devrez choisir un des modes décrit ci-dessous.
- « **Advanced** »
	- o Ce mode est destiné aux Enthousiastes de F@h qui voudront avoir des informations complémentaires concernant leurs slots.
- « **Expert** »
	- $\circ$  Ce mode est destiné aux Gourous de F@h et procure des mises au point qui ne doivent être changées que si l'utilisateur est absolument sure de ce qu'il fait. Ne changez pas des valeurs sans savoir ce que vous faites.
- Chaque mode contient les information du mode précédent plus des informations complémentaires cachées dans le mode précédent. Vous pouvez changer de mode en choisissant le mode approprié à partir de la liste déroulante se trouvant en haut à droite de l'écran avant le bouton « **About** » (Au sujet de).

#### <span id="page-2-1"></span>**1 Mode « Novice »**

Ce mode convient pour les nouveaux membres de F@h ou des membres qui désirent seulement avoir un interface simple lui donnant des informations de base. C'est le mode par défaut lorsque vous installez FAHControl. Il donnera des options limitées pour configurer le slot. Elles sont accessibles au moyen du bouton « **Configure »** en haut à gauche de l'écran :

- « **Connection** » (Connexion)
- « **Identity** » (Identité)
- « **Proxy** »

Chaque onglet de configuration sera brièvement décrit ci-dessous.

#### <span id="page-2-2"></span>1.1. **Ecran principal**

Ci-dessous l'écran principal de FAHControl.

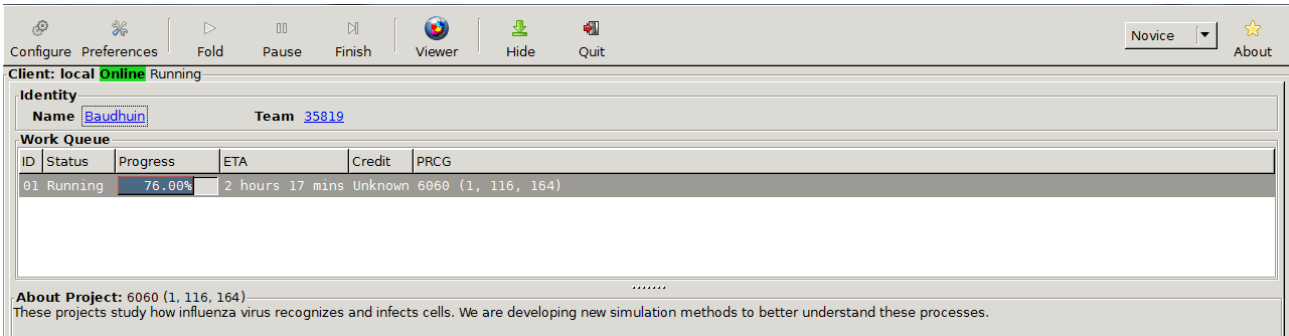

## <span id="page-3-0"></span>**1.1.1. La barre supérieure des boutons**

- **« Configure »** Configuration des slots.
- **« Preferences »** Préférences, consulter le paragraphe « [Préférence](#page-6-0) ».
- **« Fold »** Démarrage du calcul (WU) attribué à chaque slot présent.
- **« Pause »** Mise en pause des slots présents.
- **« Finish »** Termine les calculs en cours dans les slots, envoie les calculs et met en pause tous les slots.
- **« Viewer »** Consulter le paragraphe « La visionneuse ».
- **« Hide »** Placer FAHControl dans la zone de notification.
- **« Quit »** Arrêter tous les slots et fermer la fenêtre FAHControl.
- **« Mode »** une liste déroulante où vous pouvez choisir l'interface utilisateur de FAHControl.
- **« About »** Consulter ce [paragraphe.](#page-7-0)

#### <span id="page-3-1"></span>**1.1.2. La ligne « Identity » (Identité)**

- « **Name** » → Le pseudo F@h de l'utilisateur mis dans la configuration du slot. En cliquant dessus vous ouvrirez la page de vos statistiques chez Standford.
- « **Team** » Le numéro du team F@h mis dans la configuration du slot. En cliquant dessus vous ouvrirez la page des statistiques de votre team chez Standford.

Ces données peuvent être modifiées via le bouton « **Configure** » et en suite l'onglet « **Identity** ».

#### <span id="page-3-2"></span>**1.1.3. Le tableau « Work Queue » (La file de travail)**

Ce tableau contient les informations suivantes :

- $\mathbf{F} \times \mathbf{D} \times \mathbf{D}$  La position dans la file du calcul (WU) en cours.
- « **Status** » Le statut du calcul (WU) qui peut être le suivant :
	- $\circ$  « *Running* »  $\rightarrow$  Le calcul plie.
	- o « *Ready* » Le calcul est prêt à plier (il ne plie pas encore).
	- o « *Download* » Téléchargement du calcul.
	- $\circ$  « **Send** »  $\rightarrow$  Envoi du calcul vers le serveur.
	- o « *Stopping* » Le « FahCore » a envoyé un signal de fin de calcul et s'arrêtera endéans les 60 secondes ou moins suivant la configuration par défaut.
	- o « *Failed* » Le slot a rencontré une sérieuse erreur et s'est arrêté de plier. L'intervention de l'utilisateur est requise.
- « **Progress** » Une barre d'avancement, graduée en 0.01%, indique l'état du calcul.
- $\cdot$  **ETA**  $\rightarrow$  Le temps restant pour terminer le calcul.
- « **Credit** » Le nombre de points attribué au calcul. (lisez la **[Note 1](#page-4-4)**)
- « **PRCG** » L'identification du calcul : « **Project Run Clone Generation** ».

<span id="page-4-4"></span>**Note 1:** Afin que cette caractéristique fonctionne, il faut que le serveur dont dépend le calcul aie les derniers codes. Si ce n'est pas le cas, la valeur « **unknown** » (inconnu) sera affiché. Ce n'est pas une erreur. Les codes des serveurs de travail seront mis à jour au fur et à mesure afin de supporter cette caractéristique.

#### <span id="page-4-0"></span>**1.1.4. La ligne « About Project » (Description du projet)**

Vous y trouverez la description du projet en cours de pliage

#### <span id="page-4-1"></span>**1.2. Le bouton « Configure » (Configurer)**

En cliquant sur le bouton « **Configure** » (Configurer), une nouvelle fenêtre s'ouvre munie des onglets suivants :

#### <span id="page-4-2"></span>**1.2.1. L'onglet « Connection » (Connexion)**

En cliquant sur l'onglet « **Connection** », la vue ci-dessous s'ouvre.

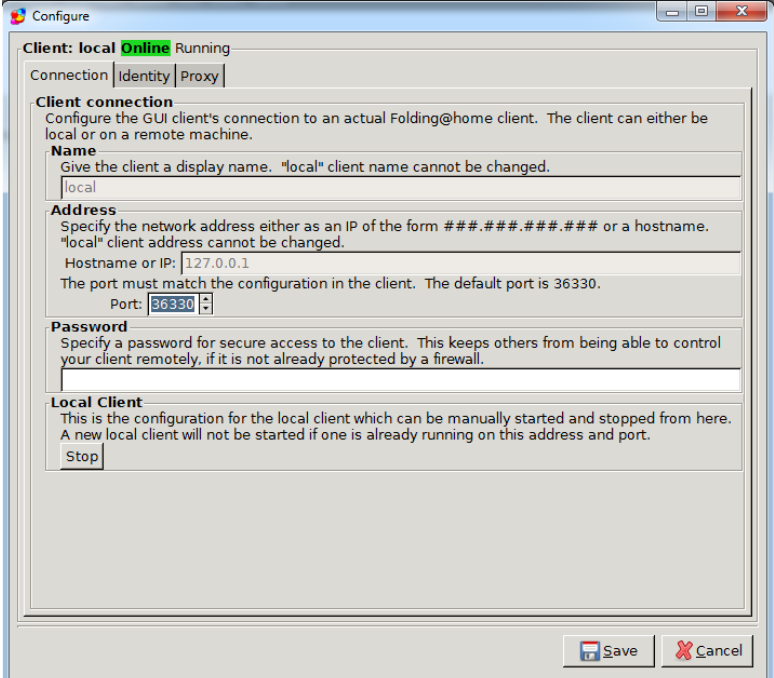

Cette vue contient les informations suivantes :

- « **Name** » Ce n'est pas votre pseudo. C'est le nom donné au slot.
- « **Address** » L'adresse IP et le numéro du port du slot. Ils peuvent être maintenus à leur valeur par défaut.
- « **Password** » Mot de passe pour l'accès à « **FAHControl** ».
- « **Local Client** » → Bouton vous permettant d'arrêter/démarrer le(s) slot(s) sans quitter « **FAHControl** ».

#### <span id="page-4-3"></span>**1.2.2. Onglet « Identity » (Identité)**

Cet onglet vous permet de changer vos données personnelles de membre

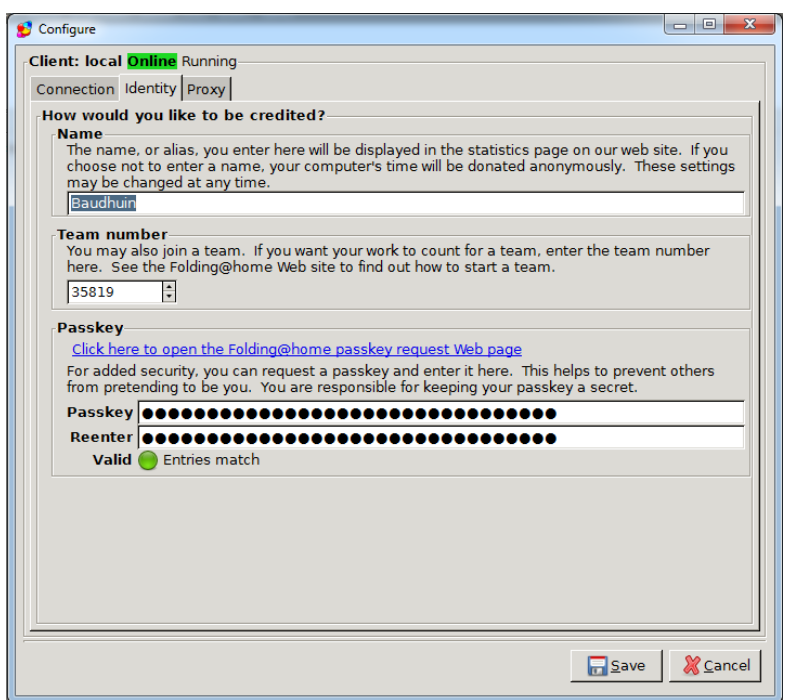

Vous y trouvez les informations suivantes :

- « **Name** » Votre pseudo de membre F@h. Par défaut, il est « **anonymous** ».
- « **Team number** » Le numéro du team F@h que vous avez rejoint. Par défaut, il a le numéro **0**
- « **Passkey** » Le « Passkey » peut être considéré comme un mot de passe rattaché à votre pseudo. Un Passkey est requis seulement pour obtenir des bonus de points sur certains projets F@h. Il est optionnel et est recommandé pour des raisons de sécurité. Pour des détails, consulter le [paragraphe](#page-12-0) le concernant ci-dessous.

#### <span id="page-5-0"></span>**1.2.3. L'onglet « Proxy »**

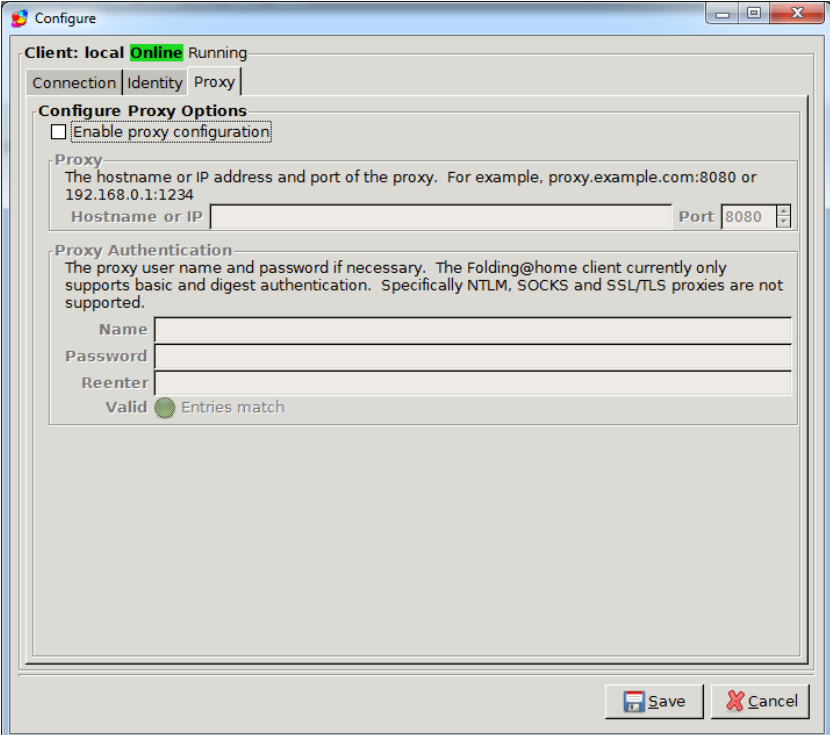

Si votre ordinateur est derrière un proxy, cela vous permet de le configurer.

Pour en faire la configuration, vous devez d'abord activer la fenêtre en cochant la case « **Enable proxy configuration** ».(Permettre la configuration du proxy) La fenêtre étant activée, vous devez remplir les informations suivantes :

- « **Proxy** » Mettre le « **Hostname** » (nom du serveur) ou l'adresse IP, et le port
- « **Proxy Authentification** Votre identification sur le serveur si nécessaire en remplissant les cases suivantes :
	- o « **Name** » Votre nom
	- o « **Password** » Votre mot de passe
	- o « **Reenter** » → Remettre le mot de passe

Si le voyant vert s'allume, c'est que vos deux mots de passe concordent et dès lors vous sauvegarder la configuration en cliquant sur le bouton « **Save** ».(Sauver)

#### <span id="page-6-0"></span>**1.3. Le bouton « Preferences » (Préférences)**

Il permet de configurer FAHControl. Cette configuration reste la même pour les trois modes « **Novice/Advance/Expert** ».

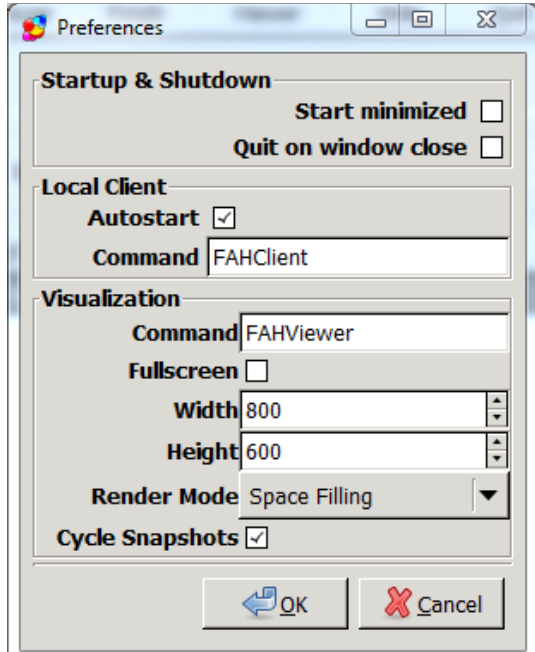

#### <span id="page-6-1"></span>**1.3.1. Options « Startup & Shutdown » (Démarrage et Arrêt)**

- « Start minimized » → Réduction de la taille de la fenêtre de FAHControl. Par défaut, la case n'est pas cochée ainsi FAHControl démarrera en taille normale si l'icône du bureau est cliquée.
- « Quit on window close » → Quitter à la fermeture de la fenêtre. Par défaut la case n'est pas cochée et la fenêtre sera réduite dans la zone de notification. **Attention si vous cochez la case, le slot s'arrêtera de plier**.

#### <span id="page-6-2"></span>**1.3.2. Options « Local Client » (Client local)**

- « **Autostart** » Démarrage automatique du slot à l'ouverture de FAHControl. Par défaut, la case est cochée afin que FAHControl démarre automatiquement le slot. Il est recommandé de laisser cette case cochée.
- **•** « **Command** » → Instruction à mettre pour gérer le démarrage de FAHClient.

#### <span id="page-6-3"></span>**1.3.3. Options Visualization (Visualisation)**

Cette partie concerne la visionneuse. Consultez le paragraphe « Configuration de la visionneuse ».

#### <span id="page-7-0"></span>**1.4. Le bouton « About » (Au sujet de)**

Ce bouton ouvrira une fenêtre vous donnant les informations concernant la version V7 installée et des détails additionnels concernant la conception de la version V7.

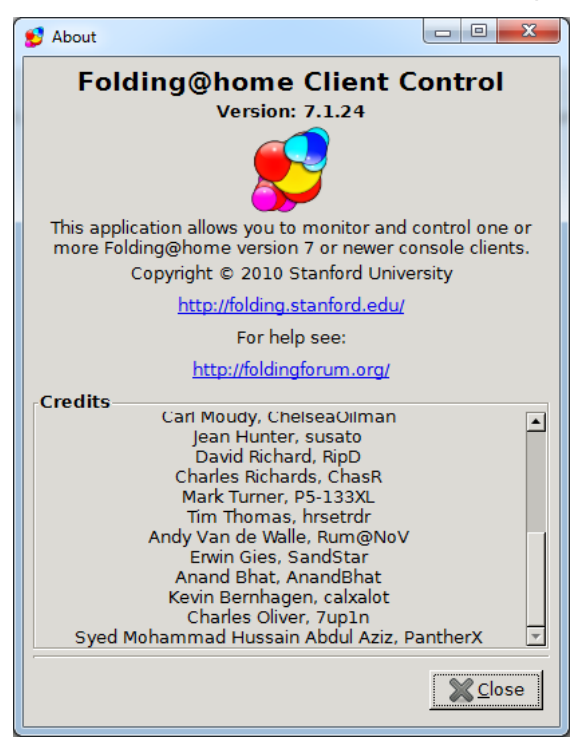

#### <span id="page-7-1"></span>**2 Mode « Advanced »**

Ce mode aidera les utilisateurs qui désirent visionner des données complémentaires et qui ont assez de connaissance pour configurer le slot ou ajouter des slots avec une relative facilité en se servant des nouveaux onglets liés au bouton « **Configure** » (Configurer), onglets complémentaires qui sont les suivants :

- « **Slots** »
- « **Advanced** » (Avancé)

Ces nouveaux onglets seront décrits ci-dessous.

#### <span id="page-7-2"></span>**2.1. Ecran principal**

L'écran principal permet de visionner des données complémentaires et est le même que le mode « **Expert** ». Ce mode a des onglets complémentaires qui seront décrits ci-dessous.

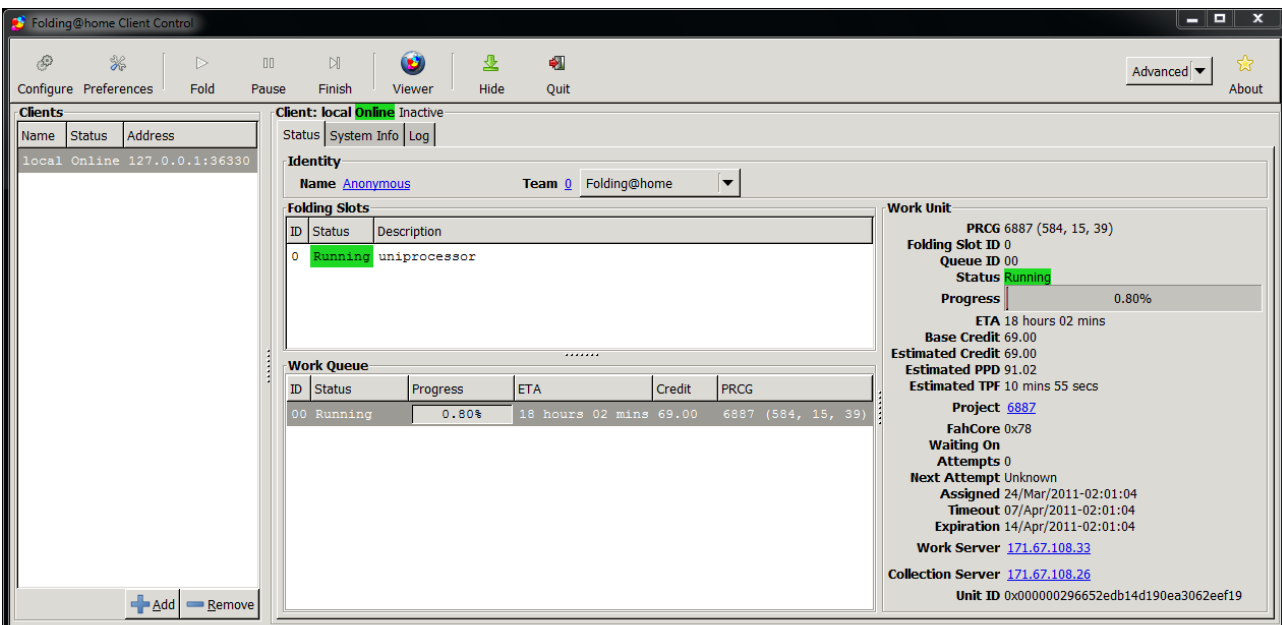

#### <span id="page-8-0"></span>**2.1.1. Le tableau « Clients »**

Il se trouve à gauche de l'écran.

Ce tableau contient les informations suivantes :

- « **Name** » Le nom du slot.
- $\bullet$  **« Status** »  $\rightarrow$  Le statut du slot.
	- o **« Online » →** le slot est en fonctionnement.
	- o « **Offline** » → le slot est à l'arrêt.
	- o « *Updating* » → le slot est en phase de mise à jour.
	- o « *Connecting* » → le slot essaie de se connecter.
- « **Address** » L'adresse IP de du slot

A partir de ce tableau, vous pouvez ajouter ou supprimer un slot à distance. Cela dépend de votre choix.

En cliquant sur le bouton « **Add** » (Ajouter), la fenêtre ci-dessous apparaîtra.

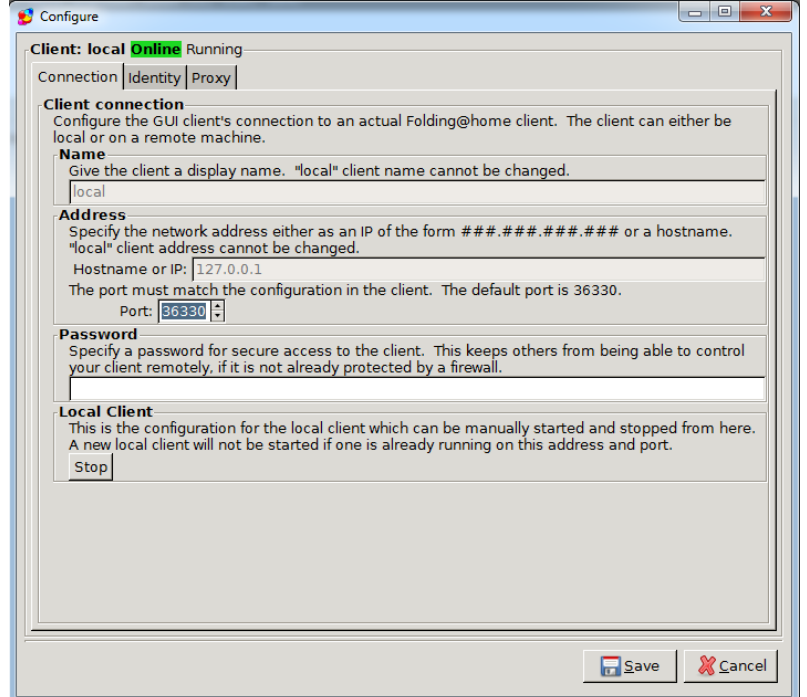

Cette vue contient l'onglet « **Client Connection** » (Connexion du client) où vous trouverez les informations suivantes :

- « **Name** » Ce n'est pas votre pseudo de membre F@h mais c'est le nom donner au FAHControl
- « **Address** » L'adresse IP et le numéro du port du FAHControl local.
- **•** « **Password** »  $\rightarrow$  Un mot de passe que vous pouvez mettre pour limiter l'accès à « FAHControl ».
- « **Local Client** » Bouton vous permettant d'arrêter/démarrer le(s) slot(s) sans quitter « FAHControl ».

#### <span id="page-9-0"></span>**2.1.2. Le tableau « Client »**

Ce tableau contient les onglets suivants :

- L'onglet « **Status** » (Statut) donne des informations concernant le statut de votre client.
- L'onglet « **System Info** » (Information système) donne des informations concernant FAHControl et votre ordinateur.
- L'onglet « **Log** » (Historique) vous donne l'historique du slot.

#### <span id="page-9-1"></span>**2.1.2.1. L'onglet « Status »**

- La ligne « **Identity** » (Identité) contient les informations suivantes :
	- o « **Name** » Votre pseudo de membre F@h. En cliquant dessus, vous ouvrirez votre page personnelle de statistiques chez Standford.
	- o « **Team** » Le numéro de votre team F@h. En cliquant dessus, vous ouvrirez la page des statistiques de votre team d'un des sites que vous aurez choisi au moyen de la liste déroulante. Vous aurez le choix entre les sites suivants :
		- « *Folding@home* » Le site des statistiques officielles de Standford qui est le site par défaut.
		- « *Extreme Overclocking* ».
		- « *Kakao Stats* .
		- « *[H]ard* » *Folding*.
- La ligne « **Folding slots** » (Slots en pliage) contient les informations suivantes :
	- o « **ID** » → Le numéro du slot. Il démarre avec le numéro 0<br>
	o « **Status** » (Statut) → L'Information sur l'état du slot qui pe
	- « **Status** » (Statut) → L'Information sur l'état du slot qui peut être :
		- **•** « *Running* » (En service)  $\rightarrow$  Le slot plie un calcul (WU).
		- **•** « **Paused** » (En pause)  $\rightarrow$  Le slot est mis en pause.
		- « *Finishing* » (Fin)  $\rightarrow$  Le slot termine le calcul (WU), envoie le résultat et se met en pause.
		- « **Ready** » (Prêt)  $\rightarrow$  Le slot est soit en envoi soit en téléchargement d'un calcul (WU).
		- « **Stopping** » Arrêt) → Le « FahCore » a envoyé un signal de fin d'exécution et s'arrêtera endéans les 60 secondes ou moins suivant la configuration par défaut.
		- *« Failed* » (En défaut) → Le slot a rencontré une sérieuse erreur et s'est arrêté de plier. Une intervention de l'utilisateur est requise.
	- o « **Description** » (Description) Le type de client F@h attribué au slot. Il peut être :
- « *Uniprocessor* » (Simple processeur) Le slot pliera des calculs (Wu's) dédiés à un simple processeur.
- « **SMP** » → Le slot pliera des calculs (WUs) dédiés à des processeurs multi cœur.
- « *GPU* » Le slot pliera des calculs (WUs) dédiés aux processeurs de carte graphique, si la carte le permet.

En faisant un clique droit sur la ligne du slot, un menu apparaîtra :

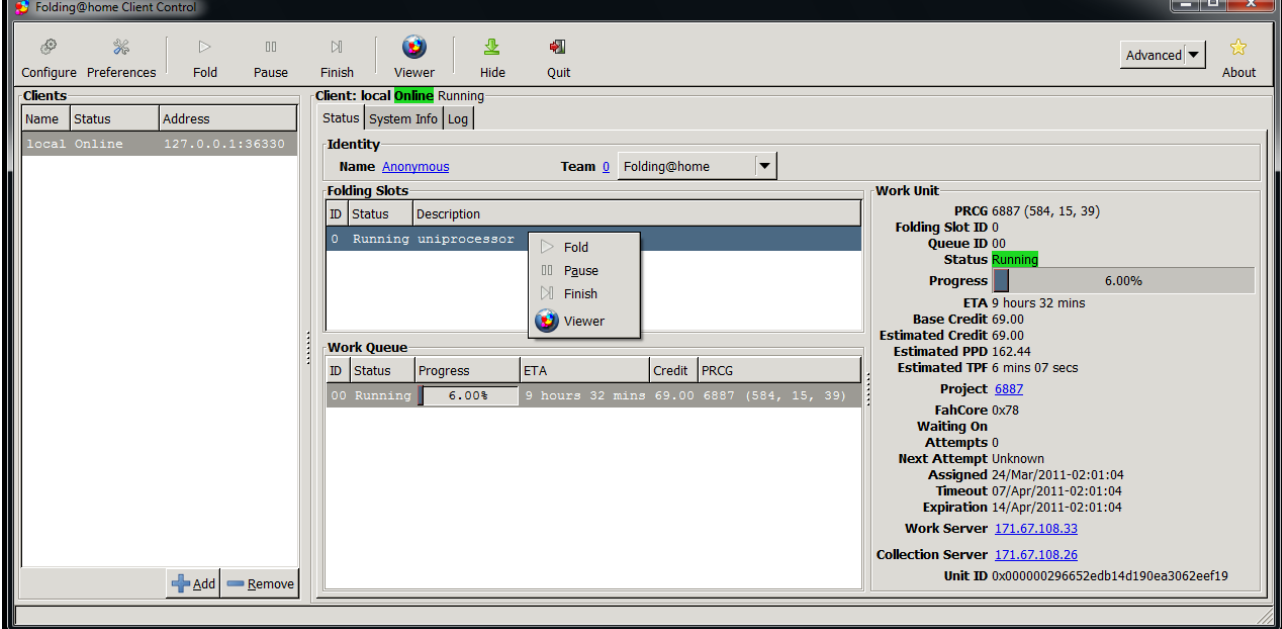

Vous aurez les options suivantes :

- o « **Fold** » (Plier) Démarre tous les slots.
- o « **Pause** » Met en pause tous les slots.
- o « **Finish** » (Terminer) Donnera l'ordre de terminer les calculs (WU) en cours dans tous les slots, d'envoyer les résultats et de mettre en pause tous les slots
- o « **Viewer** » (Visionneuse) Consultez le paragraphe « **La visionneuse** ».
- La ligne « **Work Queue** » (File de travail) contient les informations suivantes :
	- o « **ID** » Le numéro du calcul (WU) en cours de pliage dans la file.
	- o « **Status** » Le statut du calcul (WU) pouvant être :
		- « **Running** »  $\rightarrow$  Le calcul (WU) est en service.
		- **« Ready** »  $\rightarrow$  Le calcul (WU) est prêt à plier mais ne plie pas encore.
		- « *Download* → Le calcul (WU) est en téléchargement.
		- « **Send** » → Le résultat du calcul (WU) est à l'envoi vers le serveur.
		- « *Update Core* » → Le calcul (WU) assigné nécessite la dernière version du FahCore qui est téléchargé automatiquement.
	- o « **Progress** » Une barre d'état d'avancement avec une précision proche de 0.01%, indique la progression du calcul (WU) en cours.
	- $\circ$  « **ETA** »  $\rightarrow$  Le temps estimé pour terminer le calcul (WU).
	- o « **Credit** » Les points qui seront attribués au calcul (WU) en cours. (consultez la n**[ote 2](#page-12-1)** ci-dessous).
- o « **PRCG** » Les caractéristiques du calcul (WU) en cours (Project Run Clone Generation).
- Le tableau « **Work Unit** » (Le calcul) contient les informations suivantes :
	- o « **PRCG** » Les caractéristiques du calcul (WU) en cours (Project W Run X Clone Y Gen Z).
	- o « **Folding Slot ID** » L'ID du slot en service.
	- o **Queue ID** Le numéro dans la file du calcul (WU) en cours de pliage.
	- o « **Status** »Le statut du calcul (WU) en cours qui peut être :
		- **•** « *Running* »  $\rightarrow$  Le calcul (WU) est en pliage.
		- **•** « **Ready** »  $\rightarrow$  Le calcul (WU) est prêt à plier mais il ne plie pas encore.
		- « *Done* » Le calcul (WU) a atteint 100%.
		- « **Send** » → Les résultats du calcul (WU) sont à l'envoi.
		- « *Download* » → Téléchargement d'un calcul (WU).
		- « *Update Core* » → Le calcul (WU) assigné nécessite la dernière version du FahCore qui est téléchargé automatiquement.
	- o « **Progress** » Une barre d'avancement, au 0.01%, indique la progression du calcul (WU) en cours.
	- $\circ$  « **ETA** »  $\rightarrow$  Le temps estimé pour terminer le calcul (WU).
	- o « **Base Credit** » Les points de base alloué au calcul (WU), cette information a deux différentes significations :
		- « **Bonus WUs** » Pour des calculs avec bonus, les points de base augmenteront exponentiellement au plus vite le calcul est rentré (consultez la n**[ote 3](#page-12-2)** ci dessous).
		- **Non Bonus WUs**  $\rightarrow$  Pour des calculs sans bonus, ce sont les points que vous recevrez si vous avez renvoyé le calcul (WU) avant la date d'expiration.
	- o « **Estimated Credit** » Donne les point alloués à ce calcul (WU) (consultez la **[note 2](#page-12-1)** ci-dessous).
	- o « **Estimated PPD** » Donne une estimation des points par jour en supposant que le slot tourne 24/7 pour des calculs (WUs) issus du même projet (consultez la **[note 2](#page-12-1)** ci-dessous).
	- o **Estimated TPF** -> Donne le temps pour calculer 1 « **frame** », ce qui représente 1% du calcul (WU).
	- o « **Project** » Le numéro du projet auquel le calcul (WU) appartient. En cliquant dessus vous ouvrirez la page de la description du projet. Attention, en visitant trop souvent ce site, votre adresse IP peut être bannie.
	- o « **FahCore** » Le « FahCore » nécessaire pour plier le calcul (WU) assigné.
	- o « **Waiting On** » Le calcul (WU) est en attente d'une opération qui peut être la suivante :
		- « **Send results** » → le slot attend que le calcul (WU) soit envoyé.
		- « *FahCore run* » En attente que le « FahCore » démarre le pliage du calcul (WU).
		- « *WS Assignment* » Le slot attend de recevoir son assignement à un serveur de travail approprié afin de recevoir un calcul (WU) à plier
	- o « **Attempts** » Le nombre de tentatives pour réaliser une des opérations décrites ci-dessus.
	- o « **Next Attemp** »t → Le temps qu'il faudra pour exécuter une nouvelle tentative d'une des opérations décrites ci-dessus.
- o « **Assigned** » La date et l'heure d'assignement du nouveau calcul (WU) à votre ordinateur.
- o « **Timeout** » La date et l'heure où le calcul (WU) sera réassigné à un autre membre et que vous perdrez l'avantage d'avoir un bonus de points pour ce calcul (WU). (consultez la **[note 2](#page-12-1)**)
- o « **Expiration** » La date et l'heure où le calcul ( W)U sera supprimée de votre ordinateur et que vous ne recevrez aucun point pour celui-ci.
- o « **Work Server** » L'adresse IP du serveur d'où provient le calcul (WU) et où il enverra en premier les résultats. En cliquant dessus, vous ouvrirez la page de l'historique du serveur. Soyez vigilant car il chargera beaucoup d'informations.
- o **Collection Server →** Si il est défini, c'est le serveur de secours. Celui-ci prendra le relai lors d'un envoi si le serveur de travail assigné n'est pas joignable. Si il n'est pas défini, il sera affiché à l'écran 0.0.0.0. En cliquant dessus, vous ouvrirez la page de l'historique du serveur. Soyez vigilant car il chargera beaucoup d'informations.
- o « **Unit ID** » -> C'est l'unique ID du calcul (WU) pour le projet Folding@home.

<span id="page-12-1"></span>**Note 2** : Afin que cette fonction travaille, le serveur de travail doit avoir les dernier codes. Si il ne les possède pas la valeur « **unknown** » (inconnu) sera affiché. Ne soyez pas troublé pour l'instant. Dans le future, tous les codes des serveurs de travail seront mis à jour pour supporter cette fonction.

<span id="page-12-2"></span>**Note 3** : Tout les calculs (WUs) assignés n'ont pas un bonus de points. Pour l'instant, les calculs (WUs) avec bonus ne sont seulement disponibles que pour certains projets. Afin de tirer parti de cet avantage, vous devez être qualifié (consultez « [Qualification d'un](#page-12-0)  [membre](#page-12-0) »). Les projets supportant le bonus de points sont identifiés par une valeur supérieure à 0 dans la colonne « Kfactor » de la page [Project Summary](http://fah-web.stanford.edu/psummary.html) (c'est la dernière colonne à l'extrême droite).

## <span id="page-12-0"></span>**Qualification d'un membre (Passkey)**

- 1. Utilisez le dernier client SMP (v6.29 ou supérieur).
- 2. Configurez le client avec un « **passkey** ».
- 3. Terminez 10 calculs utilisant le FAHCore A3, A4 ou A5.
	- a. endéans le temps préféré
	- b. utilisez la même association « **passkey** » et pseudo
	- c. sur un ou plusieurs de vos ordinateurs
- 4. Renvoyer un calcul complet dans un temps ≥ à 80% du temps assigné.

## **2.1.2.2. L'onglet « System Info » (Information système)**

Cet onglet donnent des information concernant « FAHControl » et l'ordinateur où il est installé.

<span id="page-13-0"></span>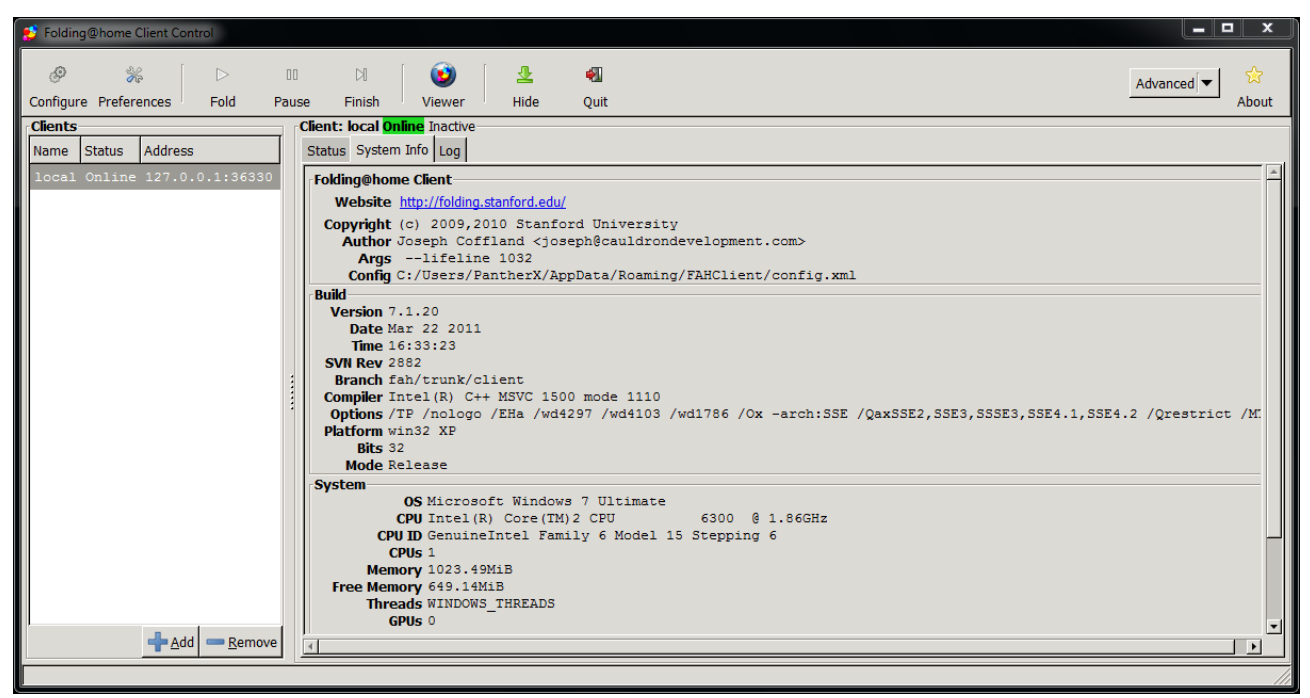

Voici un bref descriptif des informations si trouvant :

- « **Folding@home Client** » Les informations concernant le développeur et l'emplacement des fichiers de configuration des clients.
- « **Build** » Les informations concernant la version de « FAHControl » que vous utilisez.
- « **System** » Les information concernant l'ordinateur où FAHControl est installé.

#### **2.1.2.3. L'onglet « Log » (Historique)**

Cette onglet permet au membre de visionner l'historique depuis que le client a démarré.

<span id="page-13-1"></span>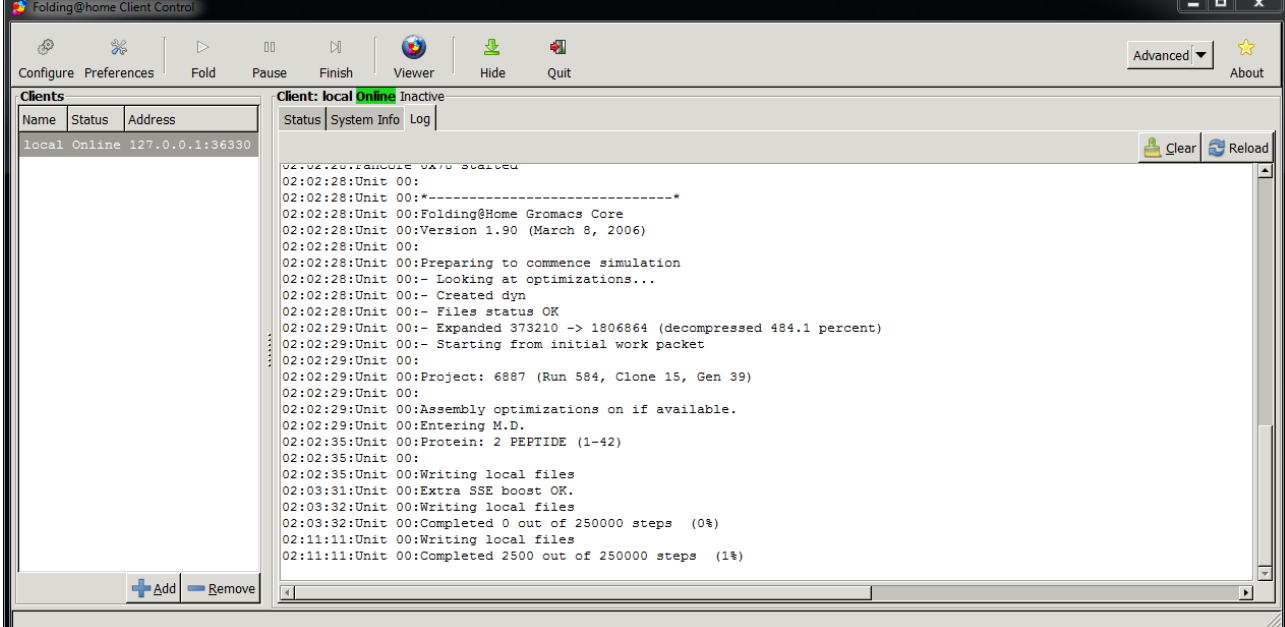

Vous trouverez à droite deux boutons dont la signification est la suivante :

- Le bouton « Clear » → Il efface les données de l'historique.
- Le bouton « **Refresh** » -> Il rafraichi l'historique en rechargeant tous le fichier.

Par un clique droit sur le texte, un menu apparaîtra :

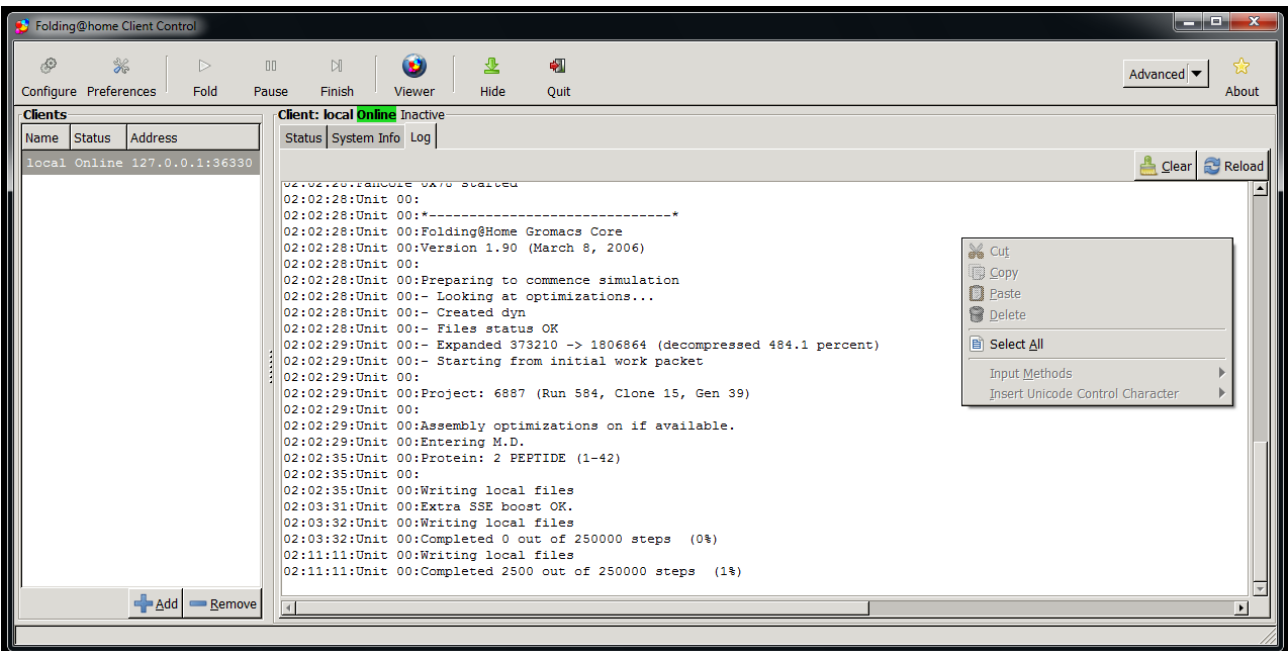

Seulement, les options suivantes sont disponibles :

- « **Copy** » Permet de copier un texte sélectionné dans le cache de telle manière de pouvoir le copier n'importe où. Vous pouvez utiliser le raccourci « **Crtl+C** »
- « Select All » → Permet de mettre en surbrillance tout l'historique. Vous pouvez utiliser le raccourci « **Crtl+A** »

#### <span id="page-14-0"></span>**2.2. Le bouton « Configure » (Configurer)**

Par rapport au mode « Novice », vous aurez les onglets additionnels suivants :

#### <span id="page-14-1"></span>**2.2.1. L'onglet « Slots »**

Le slot est une nouvelle notion introduite dans « FAHControl ». Chaque slot est un client F@H qui peut être configuré en fonction des préférences du membre.

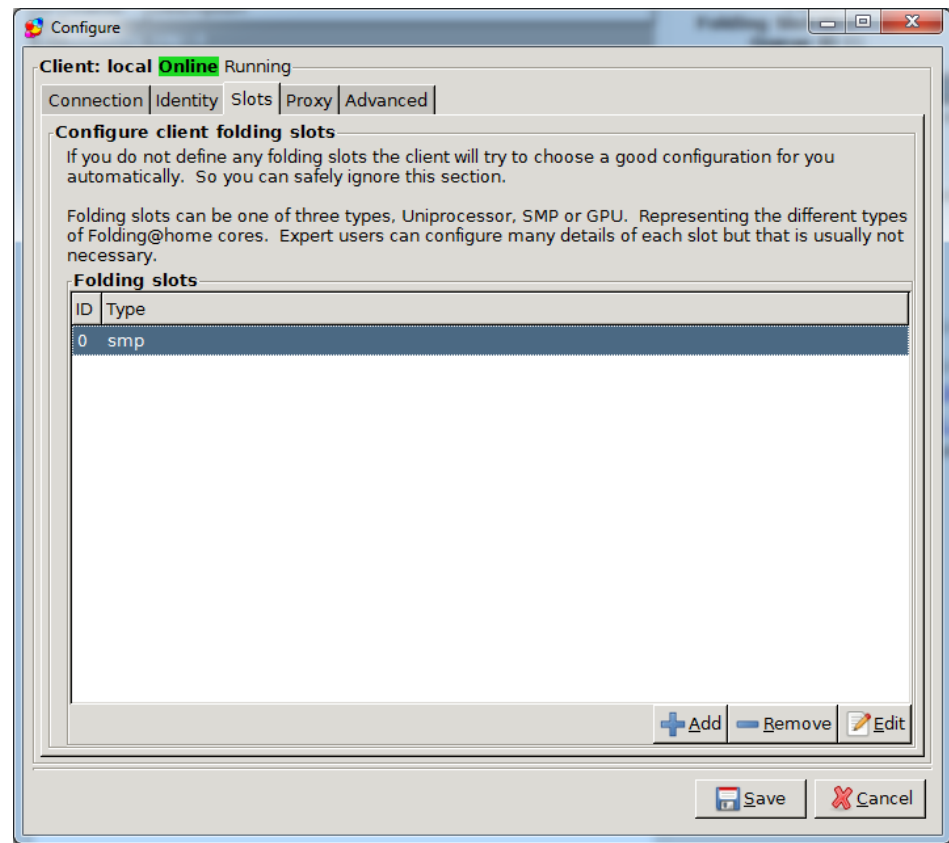

La liste des slots en service seront visibles sur cette vue. Vous pouvez ajouter des slots complémentaires si votre ordinateur le permet en cliquant sur le bouton « **Add** » (Ajouter).

Il y a trois types de slots :

- « **Uniprocessor** » Mode simple processeur/cœur. Il est utilisé pour les processeurs simple cœur ou multi cœur mais pour ce dernier il ne travaillera que sur un cœur. Il utilises peu de ressources système.
- $\bullet \quad$  « **SMP** »  $\rightarrow$  Mode processeur multi cœur. Il faut au minimum un processeur 2 cœurs. Il utilises assez bien de ressources système. La gestion de ce slot dépend de certains facteurs complémentaires.
- $\bullet \quad \text{``} \text{ GPU} \rightarrow \text{Mode processor}$  de carte graphique (GPU). Il plie en utilisant le processeur de la carte graphique. Il utilises assez bien de ressources système. La gestion de ce slot dépend de certains facteurs complémentaires.

Des options complémentaires peuvent être ajoutées mais seulement par des membres qui savent ce qu'ils font.

#### <span id="page-15-0"></span>**2.2.2. L'onglet « Advanced »**

Ce onglet vous permet de régler certaines configurations pour tous les slots présents. Cela suppose que le membre connait parfaitement le fonctionnement d'un slot. Ci-dessous vous trouverez la vue de l'onglet « Advanced »

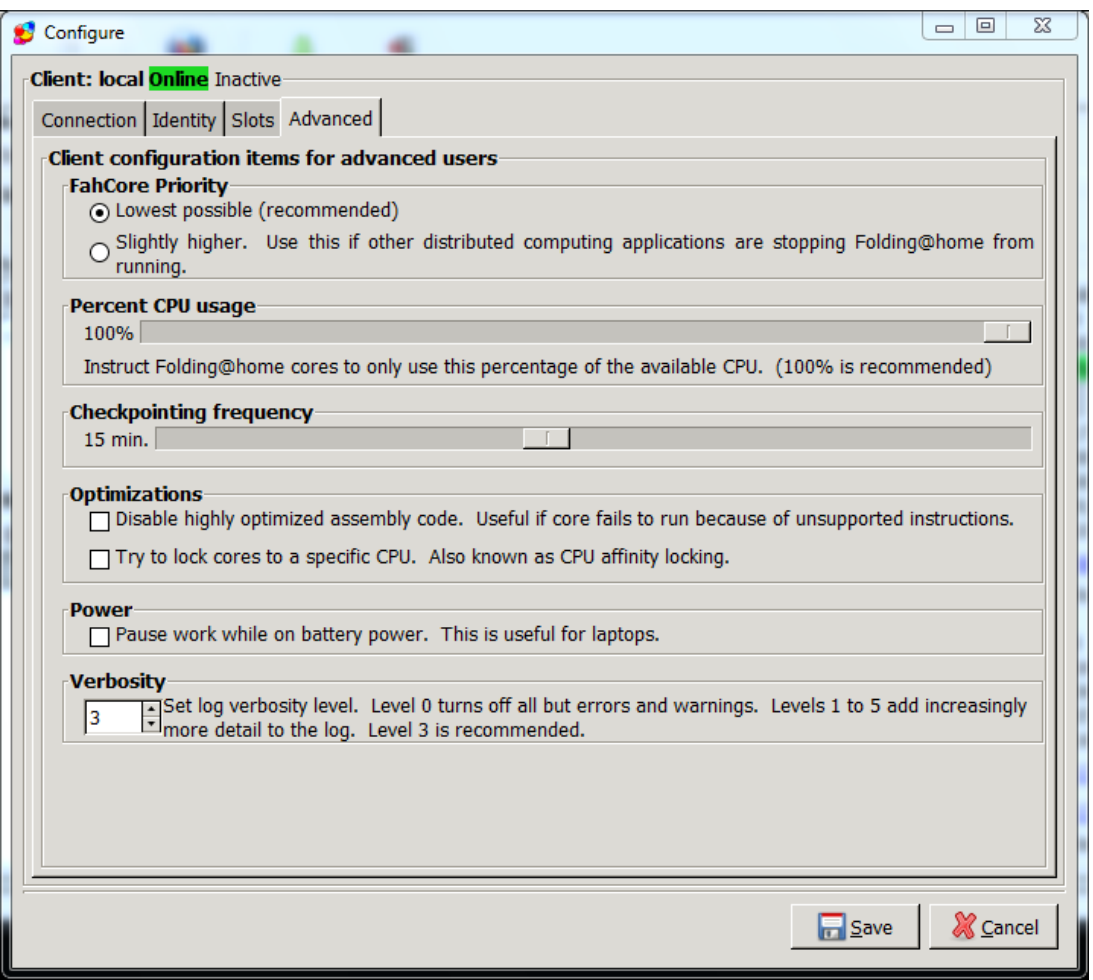

Vous y trouverez les informations suivantes :

- « **FahCore Priority** » La priorité pour le « FahCore ». Il y a deux possibilités.
	- o « *Lowerest possible* » La priorité plus petite possible qui est recommandée.
	- o « *Slightly higher* » Une priorité un peu plus haute.

Vous laisser la configuration par défaut sauf dans le cas où un autre logiciel de calcul distribué bloque Fokding@Home. Dans ce cas vous cochez l'option « **Slightly higher** ».

- **•** « **Percent CPU usage** » → Le pourcentage de processeur utilisé. Vous avez la possibilité de modifier ce pourcentage si vous rencontrez des problèmes avec votre ordinateur. Un pourcentage de 100 % est recommandé. Attention, en diminuant ce pourcentage, vous allongez le temps pour terminer le calcul et vous risquez d'envoyer le calcul en dehors des délais.
- « **Checkpointing frequency** » La fréquence des sauvegardes. Vous pouvez modifier la fréquence de vos sauvegardes si vous le désirez. Une fréquence de sauvegarde de 15 min est recommandée.
- « **Optimizations** » Optimisation du slot. Deux modifications sont possibles.
	- o « *Disable highly optimized assembly code* » Mettre hors service les codes assembleur d'optimisation. Case à ne cocher que si le FahCore s'arrête après une mauvaise instruction ou qu'on vous le demande.

## <span id="page-17-0"></span>**3 Le mode « Expert »**

Ce mode permet d'avoir des options complémentaire de configuration et ne doit être utilisé que par des membres chevronnés de F@h. Les onglets additionnels sont les suivant :

- « Remote Access »  $\rightarrow$  Accès à distance
- $\bullet$  « Expert »  $\rightarrow$  Des options spécifiques au mode « Expert »

Ces onglets sont brièvement décrits ci-dessous. Tout changement fait à partir de ces deux nouveaux onglets peut avoir des effets défavorables dans le comportement du slot.

#### <span id="page-17-1"></span>**3.1. L'onglet « Remote Access »**

Cet onglet permet de configurer « FAHControl » pour un contrôle à distance.

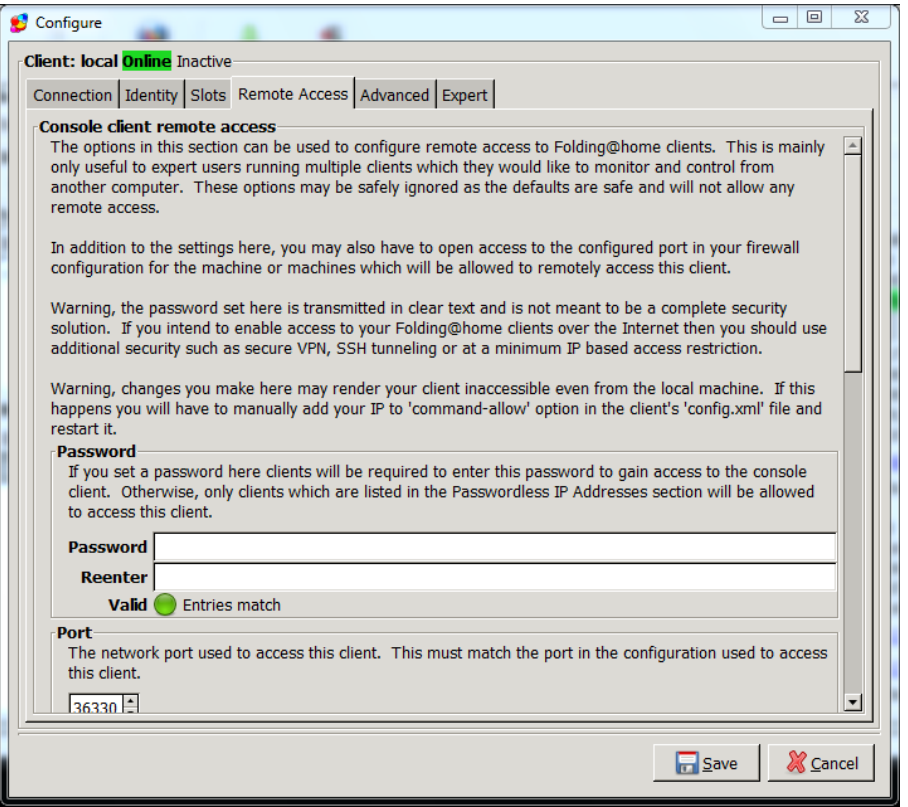

#### <span id="page-18-0"></span>**3.2. L'onglet « Expert »**

Vous ne ferez des changements ici que si un membre de l'équipe de Stanford vous le demande expressément. Soyez très prudent en faisant ces changements.

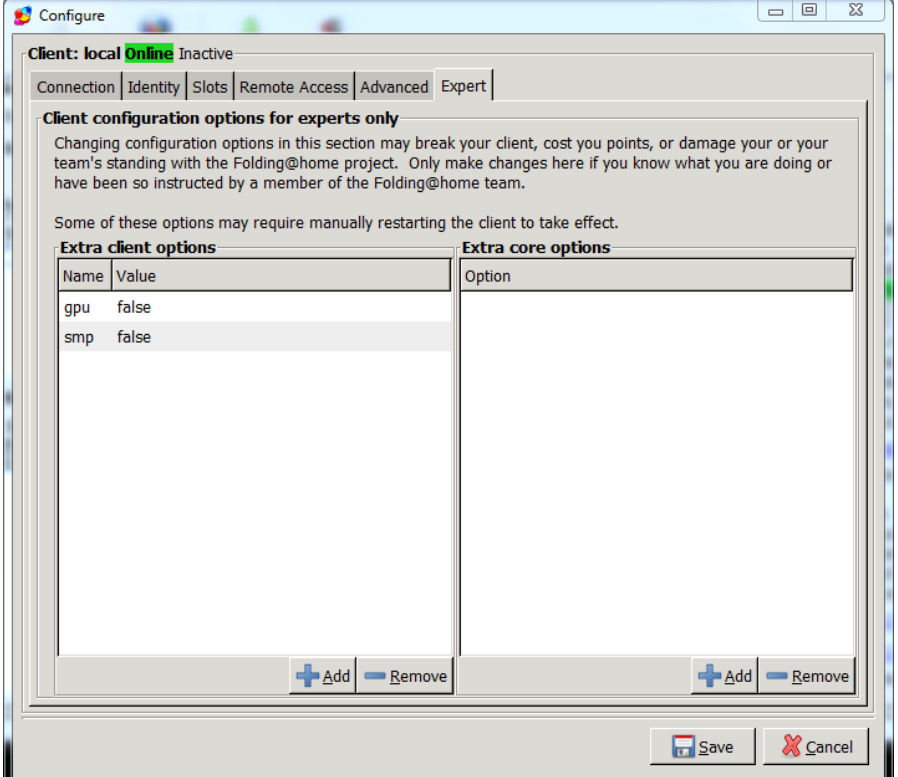

La partie gauche sert pour des configurations additionnelles pour les slots. Ces configurations seront globales, i.e. elles affecteront tous les slots du FAHControl local.

La partie droite sert à des configurations additionnelles pour le FahCore.

En cliquant sur le bouton « **Add »** sous « **Extra client options** », vous ouvrirez la fenêtre ci-dessous vous permettant d'en réaliser la configuration.

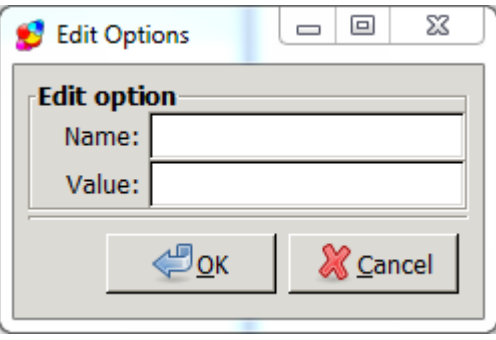

En cliquant sur le bouton « **Add »** sous « **Extra core options** », vous ouvrirez la fenêtre ci-dessous vous permettant d'en réaliser la configuration.

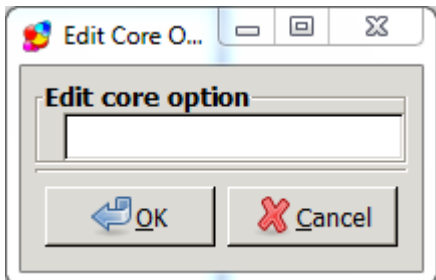

## <span id="page-19-0"></span>**4 Personnalisation du slot (client) – Ajouter des options (Flags Mode Advanced ou Expert)**

Ce paragraphe décrit comment ajouter une ou plusieurs options à un slot, connues sous le nom de « **flags** ». Cette procédure suppose des connaissance expertes du logiciel Folding@home V7 et d'être familiarisé avec la [liste](#page-24-0) de conversions des flags entre la version V6 et V7.

#### **Attention, une configuration incorrecte peut rendre le slot instable ou causer des résultats inattendus.**

**Note** : Ces options peuvent être ajoutées manuellement en éditant le fichier de configuration du client mais il y a des risques d'avoir une configuration incorrecte ou des fautes de frappe qui peuvent causer la suppression du calcul en cours ou le crash du client ou le crédit de points à un autre membre que vous.

La procédure recommandée est de travailler au moyen de la vue « **Configure** » (Configuration) de « **FAHControl** ».

#### <span id="page-19-1"></span>**4.1. Procédure**

a. Ouvrez « **FAHControl** » et choisissez le mode « **Advanced** » ou « **Expert** » si ce n'est déjà fait (figure 1). Cela ne fonctionnera pas en mode « **Novice** ».

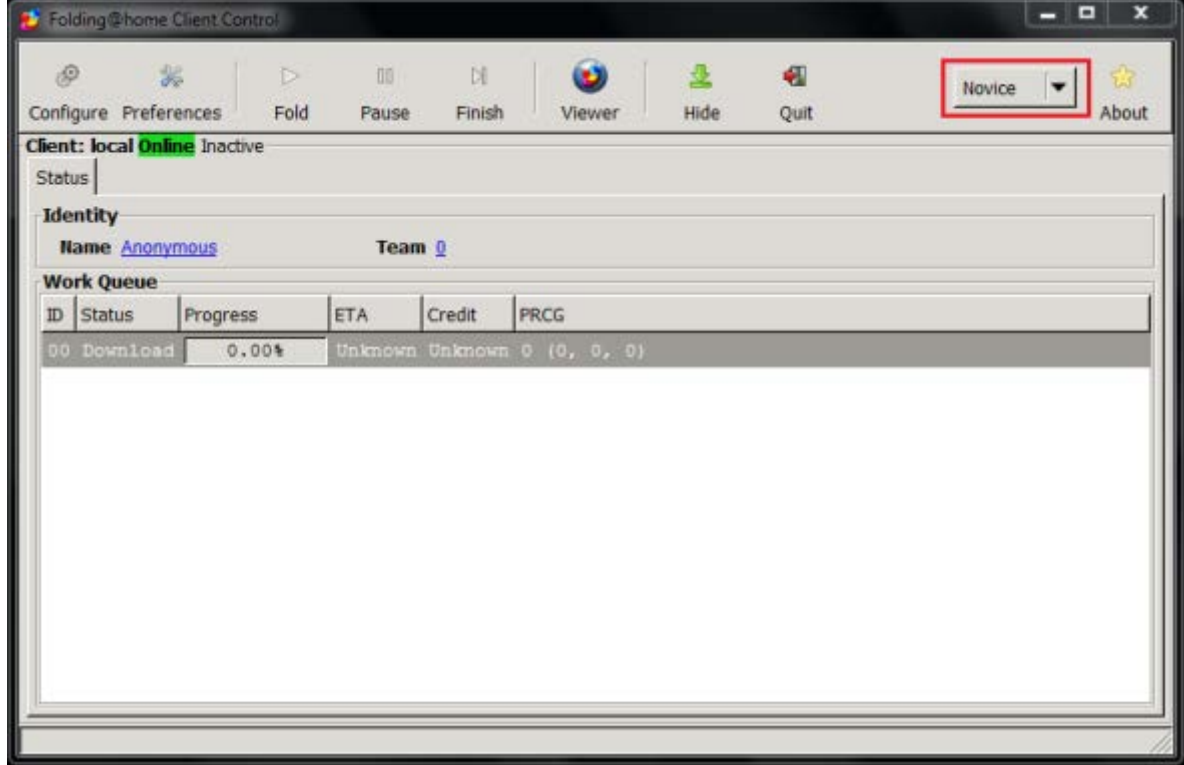

## **Figure 1**

Cliquez sur le bouton **« Configure »** (Configuration) (figure 2)

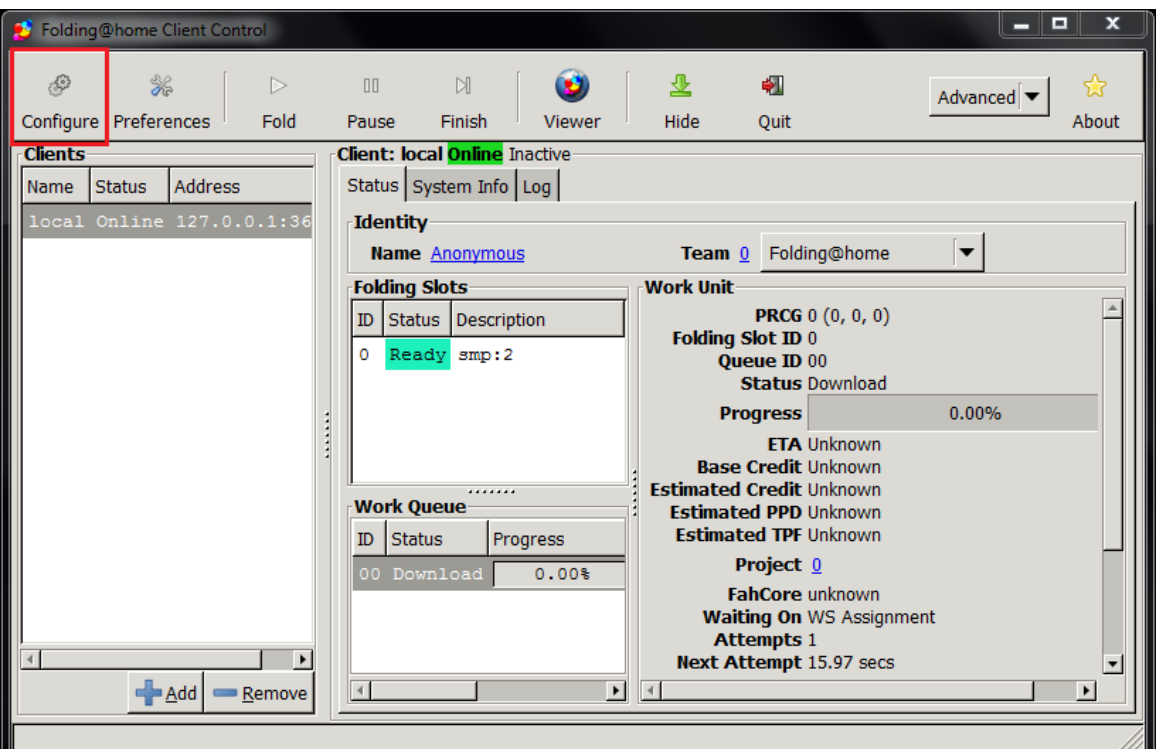

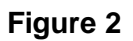

La fenêtre « **Configure** » apparait (figure 3).

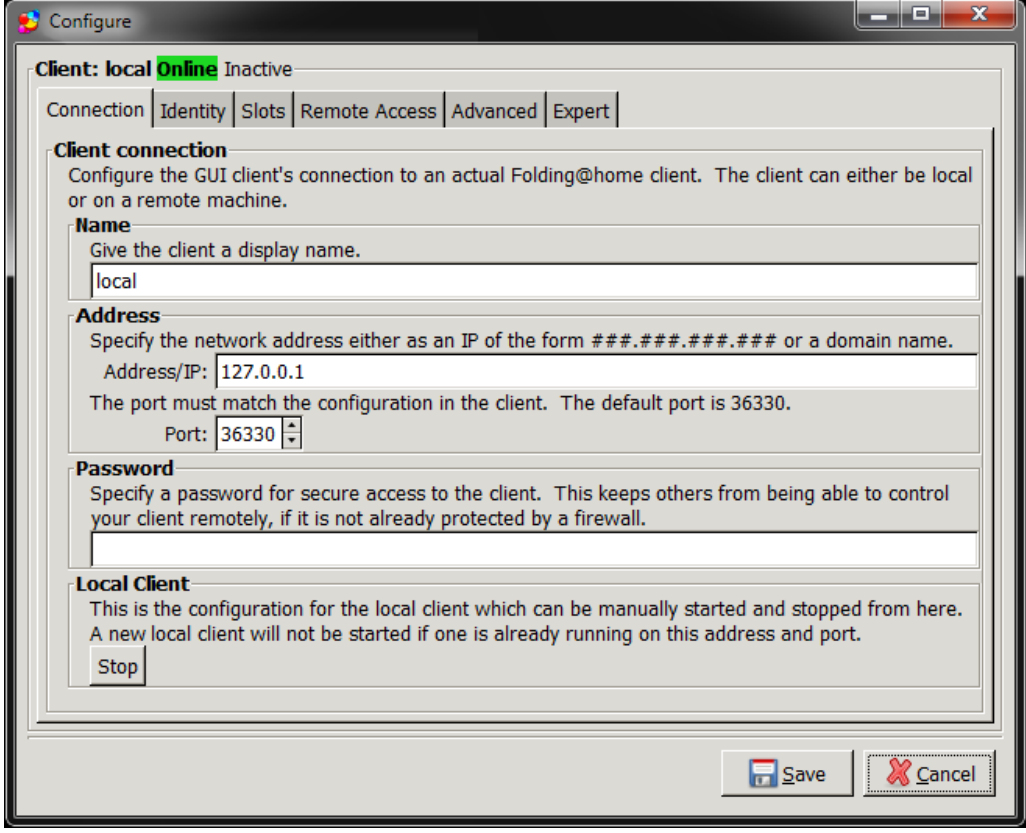

## **Figure 3**

b. Sélectionnez l'onglet « **Slots »,** puis dans « **Folding slots** » (Slot de pliage) cliquez sur le slot pour le mettre en surbrillance et cliquez enfin sur le bouton **« Edit** » (Edition) (figure 4).

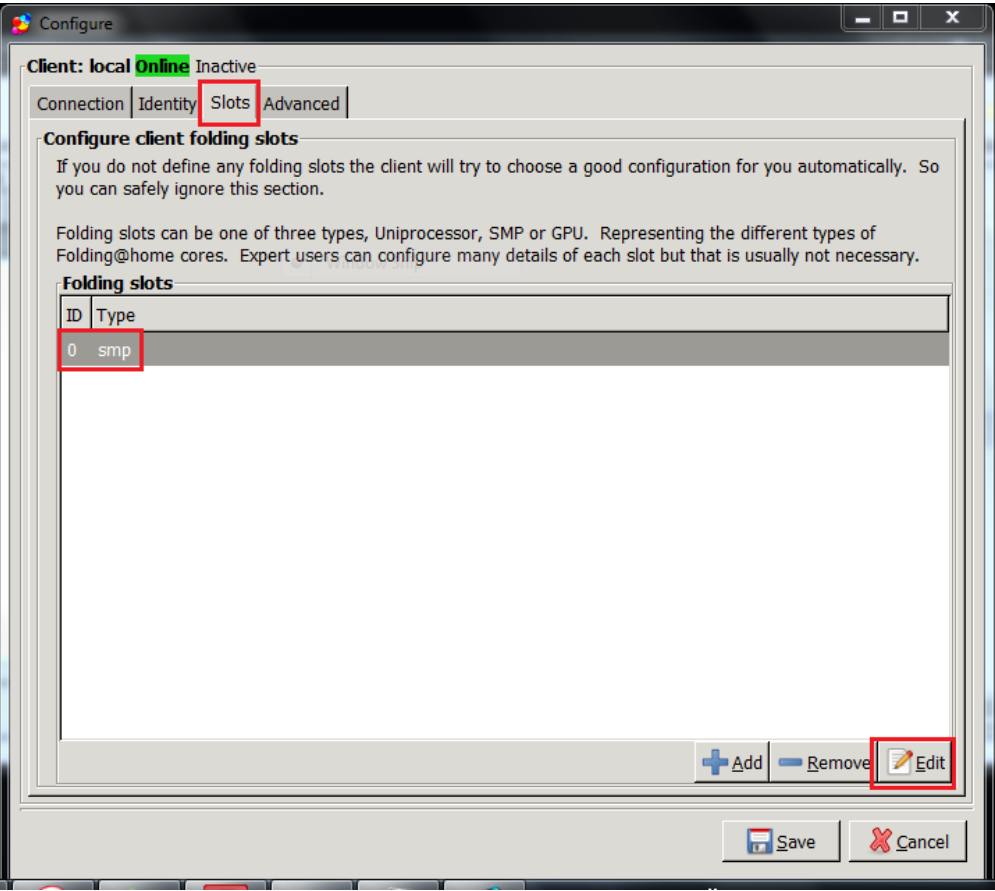

**Figure 4**

c. La vue « **Configure folding slot** » (Configuration du slot) apparait où le type de slot est déjà sélectionné et vous cliquez sur le bouton « **Add** » (Ajouter) (figure 5)

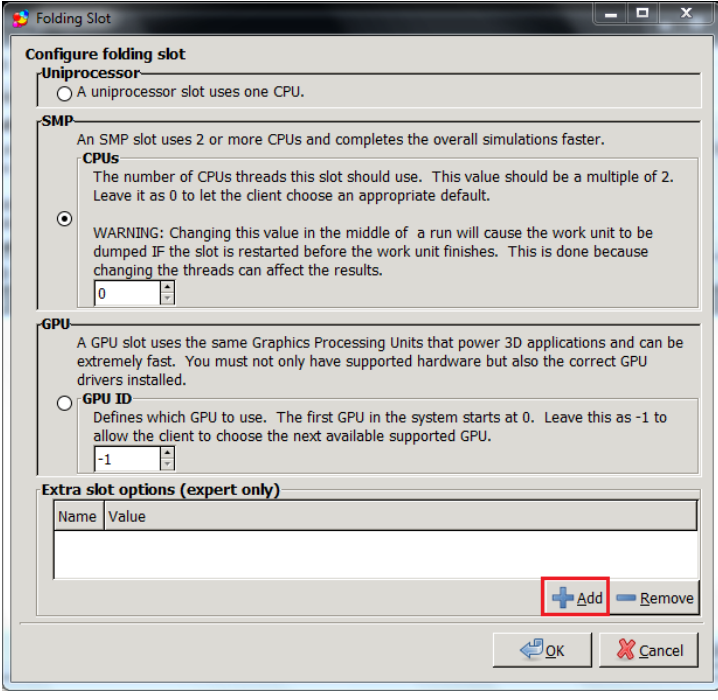

## **Figure 5**

d. La vue « **Edit Options** » (Edition des options) apparait (figure 6).

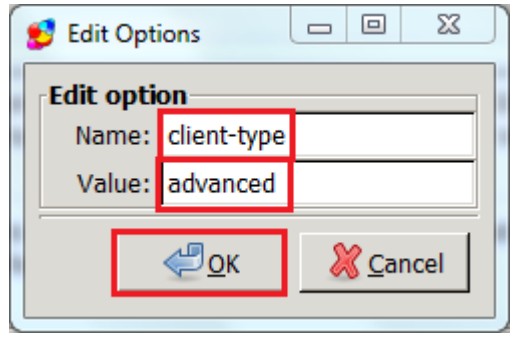

#### **Figure 6**

Entrez dans « **Name** » (Nom de l'options) et dans « **Value »** (Valeur) la valeur de l'options. Pour connaître les noms et les valeurs des options, consultez les tableaux ci-dessous, ainsi que le tableau de comparaison entre la version V6 et V7

**Note** : Les options entre la version v6 et V7 sont DIFFERENTES. Soyez sûre d'entrer la correcte option.

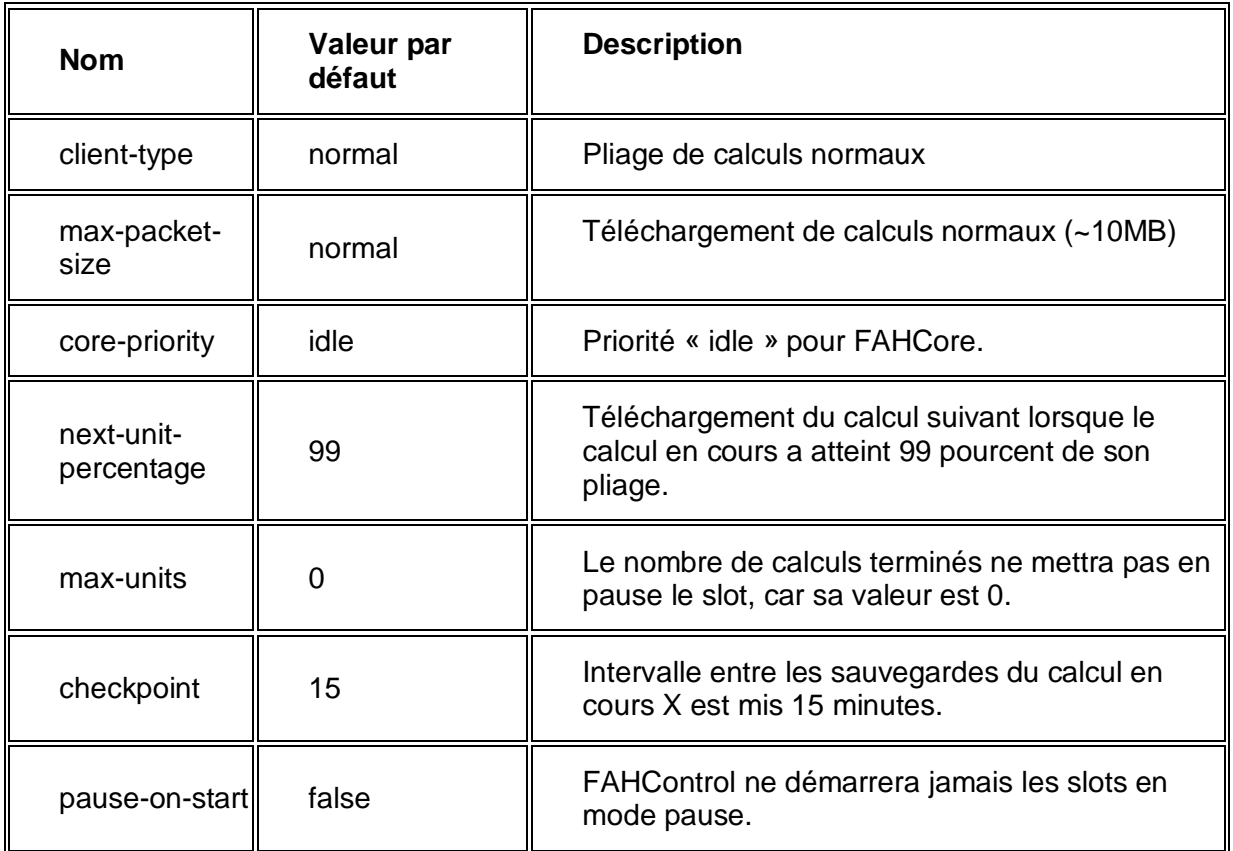

#### **Tableau des flags configurés par défaut**

## **Tableau des flags les plus communément utilisés**

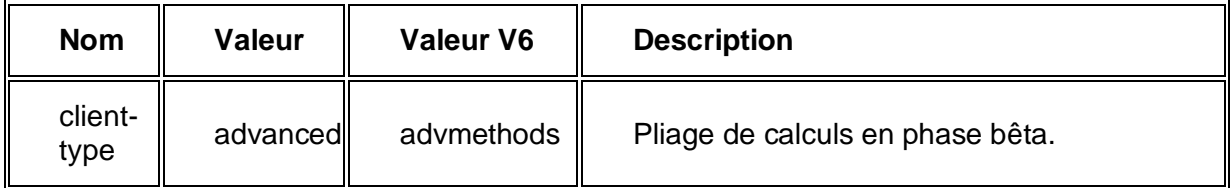

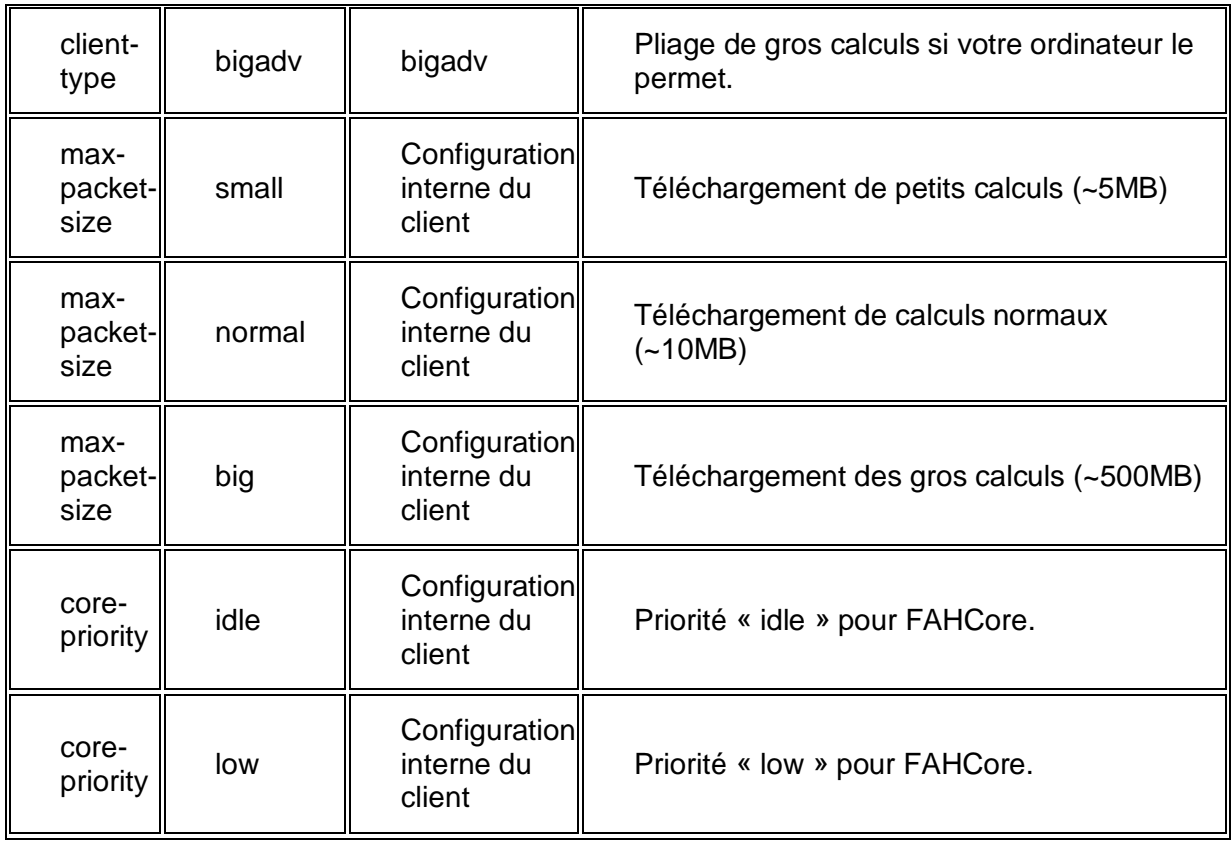

## **Tableau des flags rarement modifiés par rapport à la configuration par défaut**

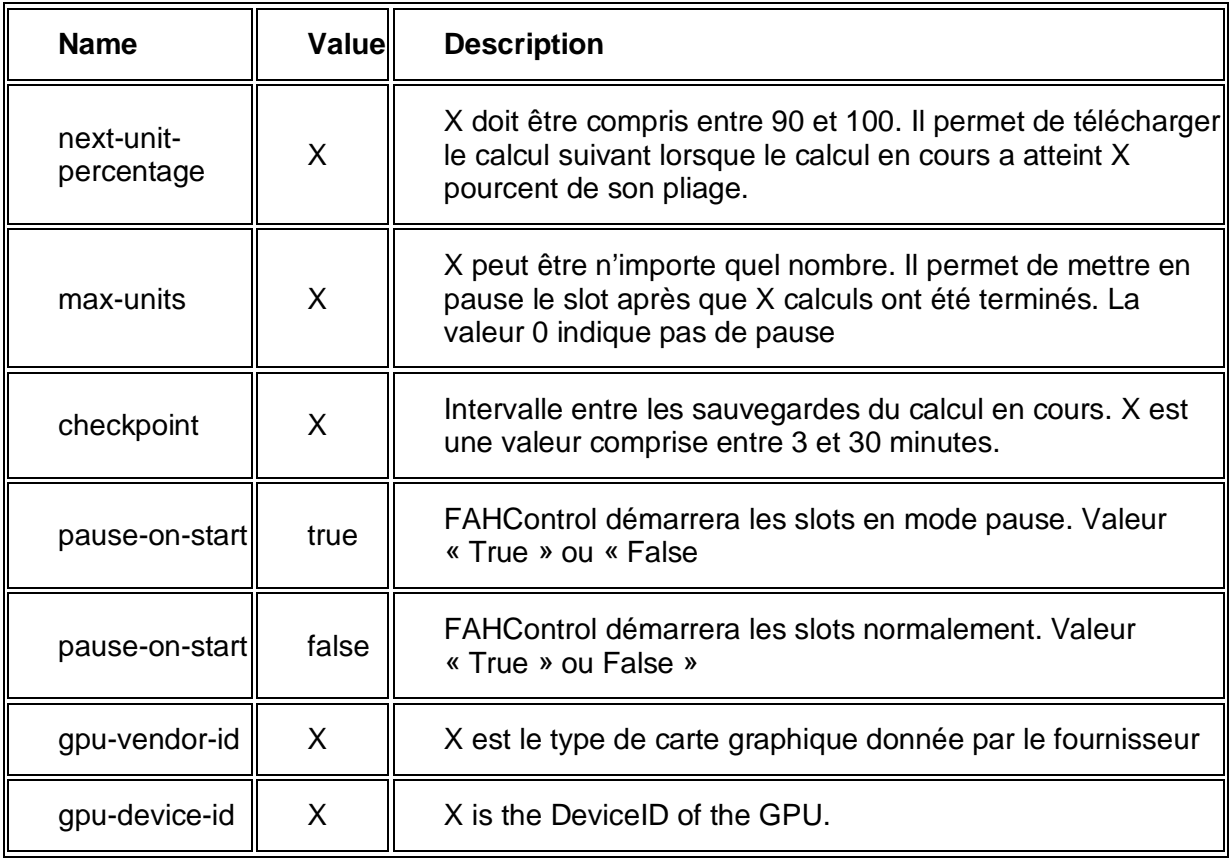

## <span id="page-24-0"></span>**Liste de l'équivalence des flags entre la version 6 et la version 7**.

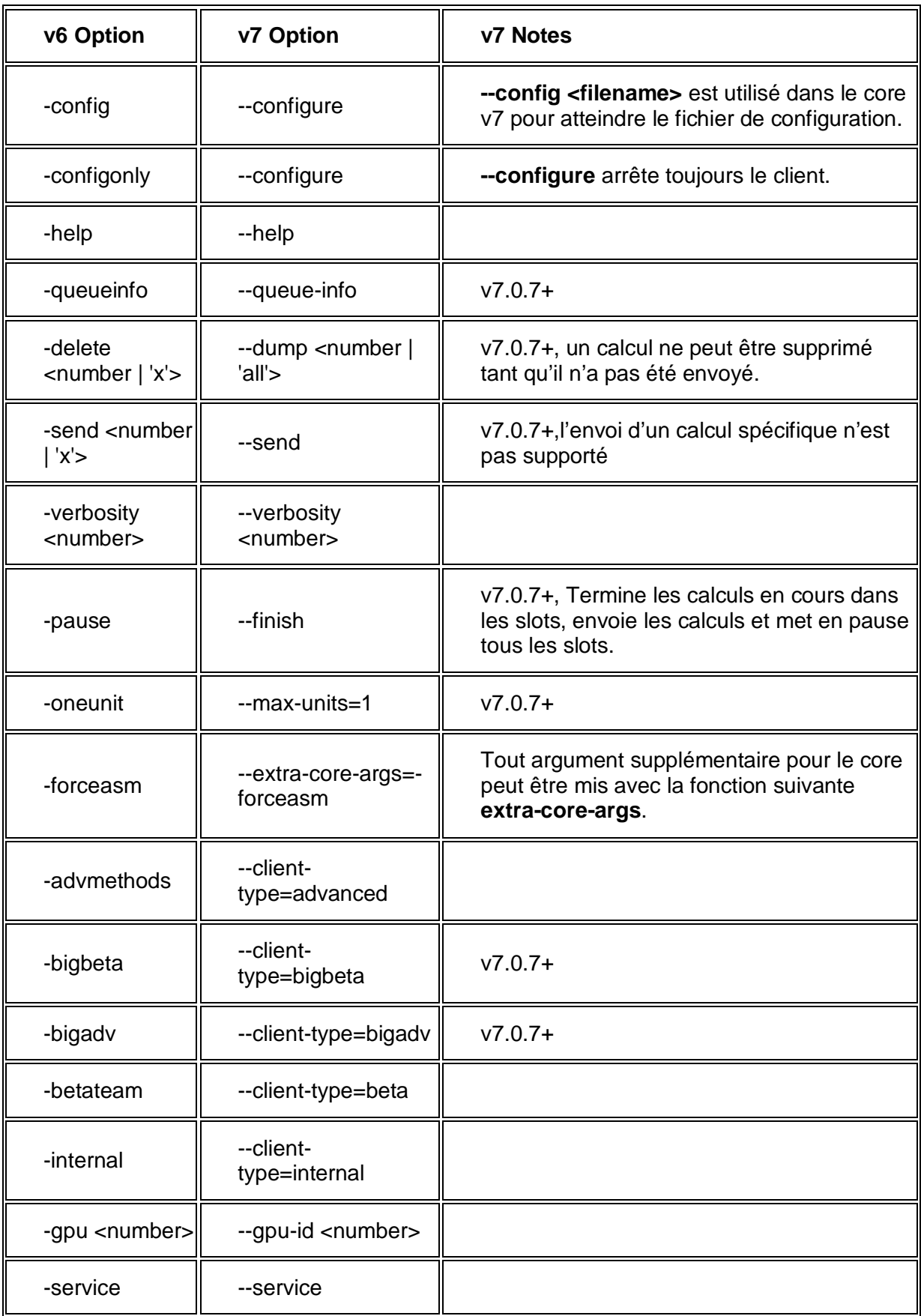

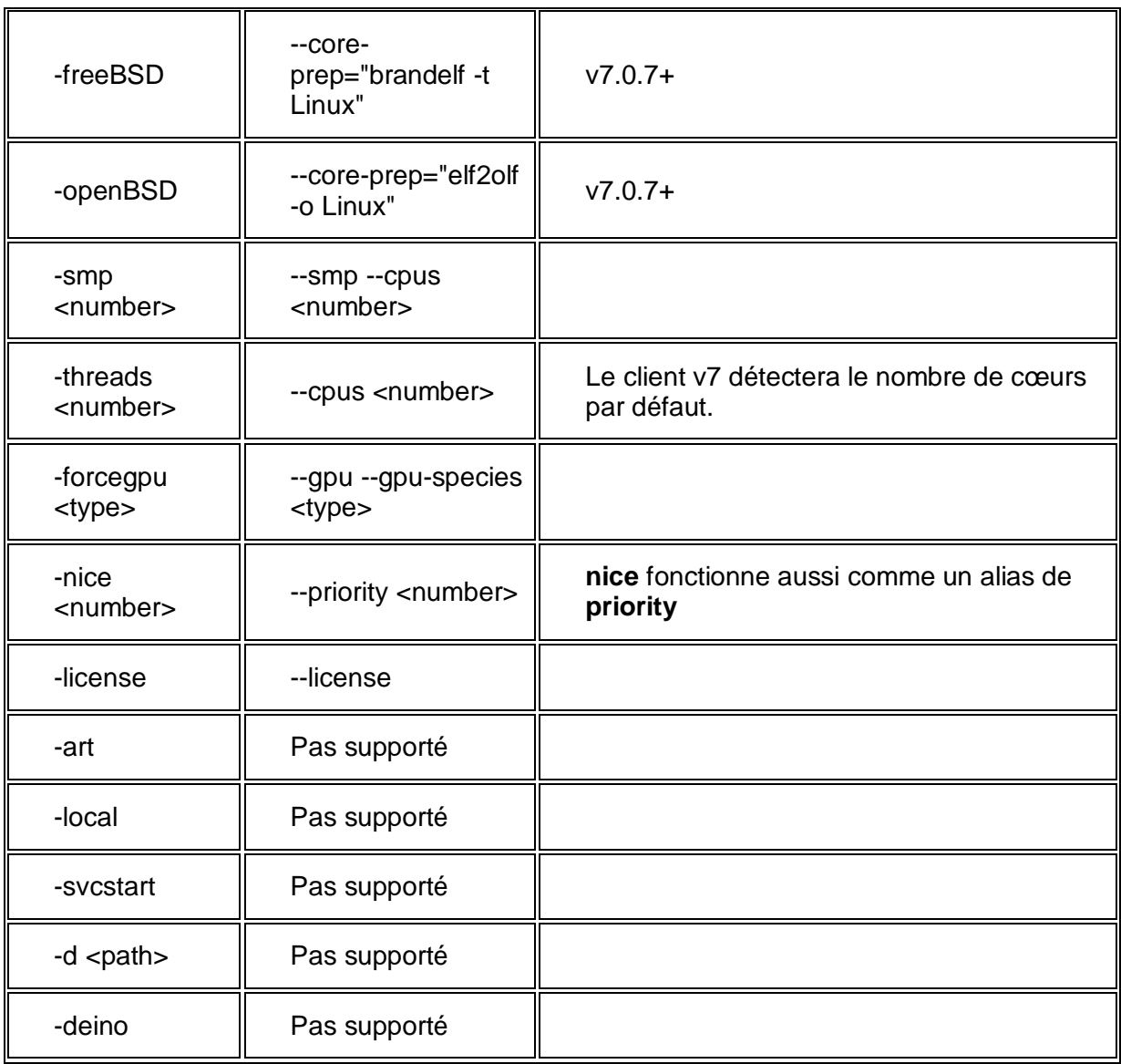

Après avoir entré le nom et la valeur, vous cliquez sur le bouton « **OK** » et vous revenez à la vue « **Configure folding slot** » (Configuration du slot de pliage). Vous noterez que la nouvelle option apparait dans la fenêtre « **Extra slot options** » (Options supplémentaire pour le slot) (figure 7).

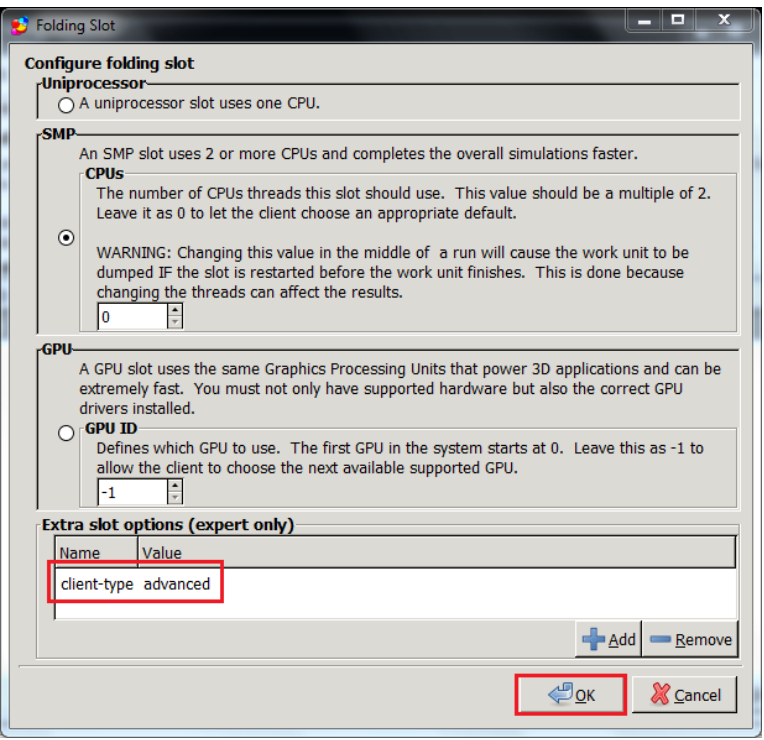

**Figure 7**

e. Vous cliquez sur le bouton « **OK** » et vous revenez à la vue de l'onglet « **Slots** » (figure 8) et vous cliquez sur le bouton « **Save** » (Sauver) pour enregistrer les modifications.

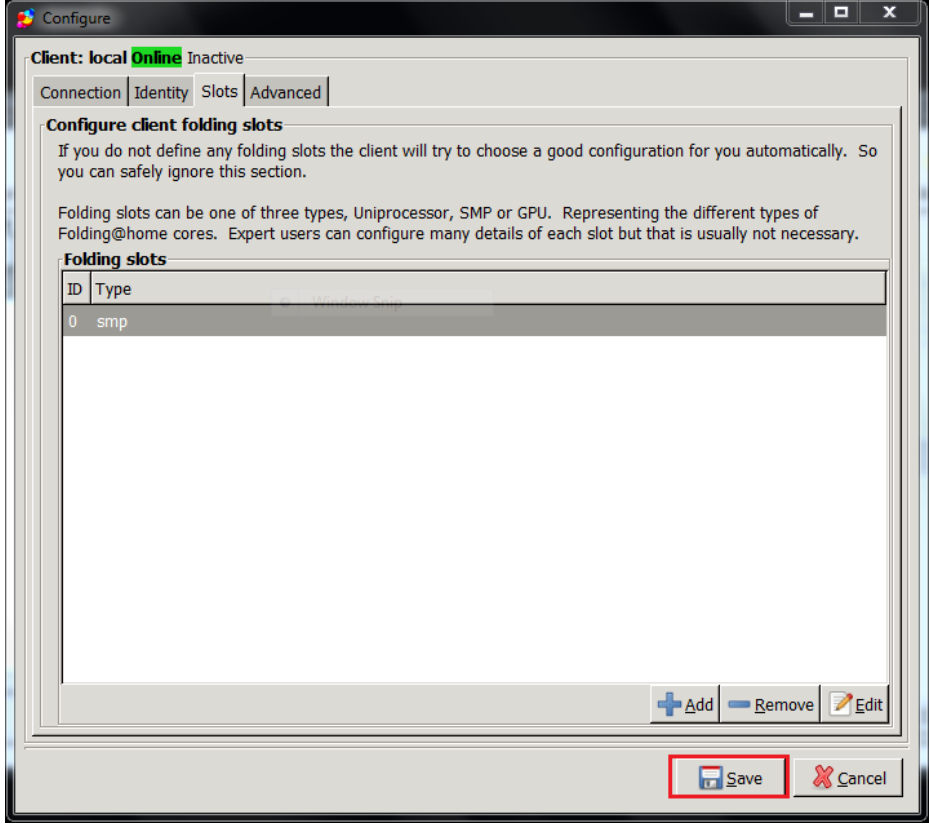

**Figure 8**

f. Cette nouvelle configuration est reprise dans l'historique que vous pouvez visionné en cliquant sur l'onglet « **Log** » dans la vue principale (figure 9).

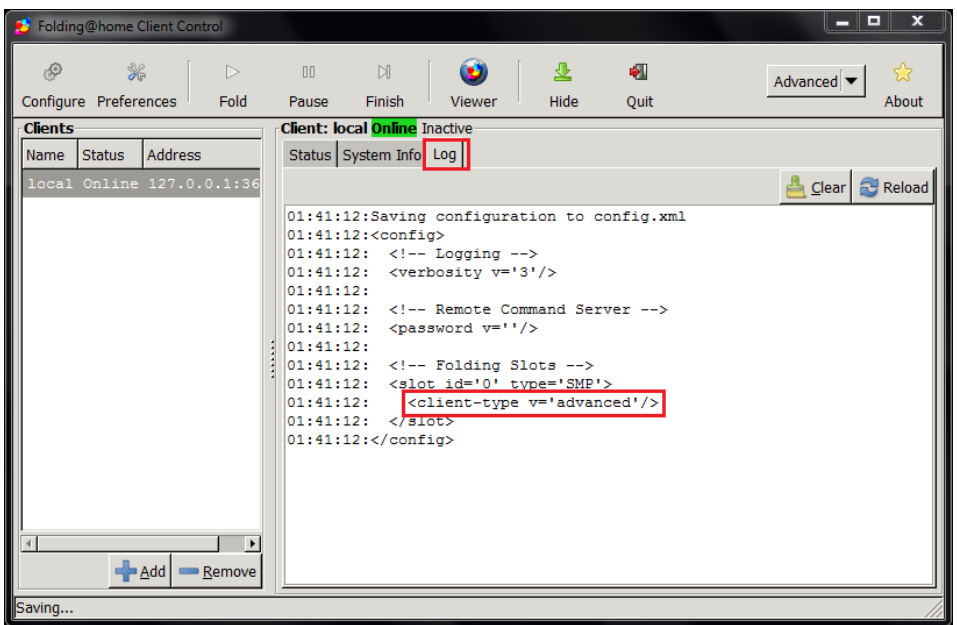

## **Figure 9**

g. De la même manière, vous pouvez ajouter d'autres options qui se retrouveront dans l'historique (figure10)

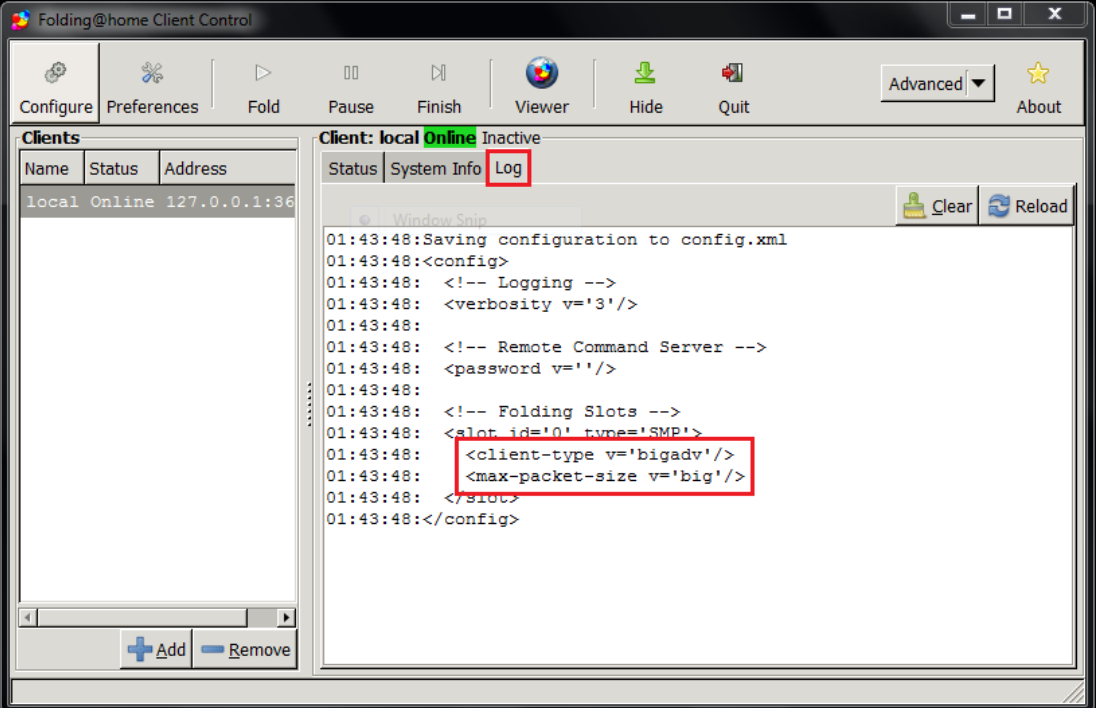

**Figure 10**

## <span id="page-28-0"></span>**5 Ajout de slots (Advanced ou Expert)**

Cette section décrit comment ajouter un ou plusieurs « slots » (client). Cette procédure présume d'avoir des connaissances expertes en Windows et en le logiciel Folding@home V7. Une première installation est sensée être faite et au moins un slot client est en service et sauf disposition contraire que les paramètres par défaut ont été configurés pour chaque option.

**Note:** Des nouveaux slots peuvent être ajoutés manuellement en éditant le fichier de configuration du client. Cependant, c'est risqué à cause de configurations incorrectes ou d'erreurs de frappes pouvant causer l'arrêt prématuré de l'unité de travail en cours, l'arrêt brutal du client ou l'octroi de points à quelqu'un d'autre que vous.

La procédure recommandée pour ajouter des « slots » client est de travailler à partir de l'interface de configuration de « **FAHControl** ». Ouvrez « **FAHControl** ».

Passez en mode « **Advanced** » ou « **Expert** » en cliquant sur le bouton en haut à droite de l'écran et en sélectionnant « **Advanced** » ou « **Expert** » dans la liste déroulante (voir figure 1). L'interface de FAHControl se modifie.

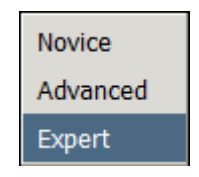

#### **Figure 1**

Cliquez sur le bouton « **Configure** » (Configuration) en haut à gauche (voir figure 2).

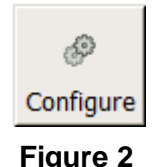

La fenêtre de configuration apparait (voir figure 3).

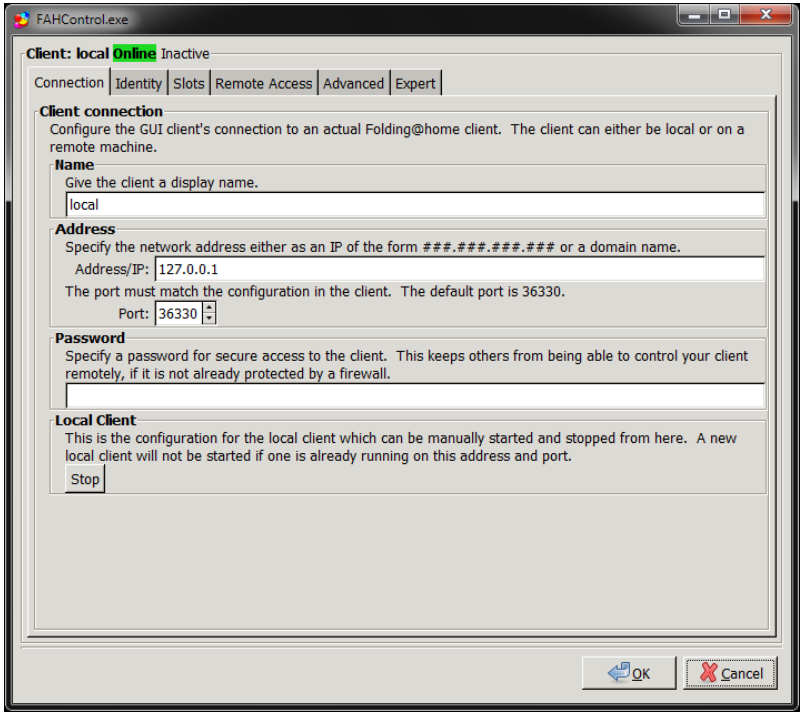

**Figure 3**

Sélectionnez l'onglet « **Slots** ». La liste des slots déjà configurés apparait (voir figure 4).

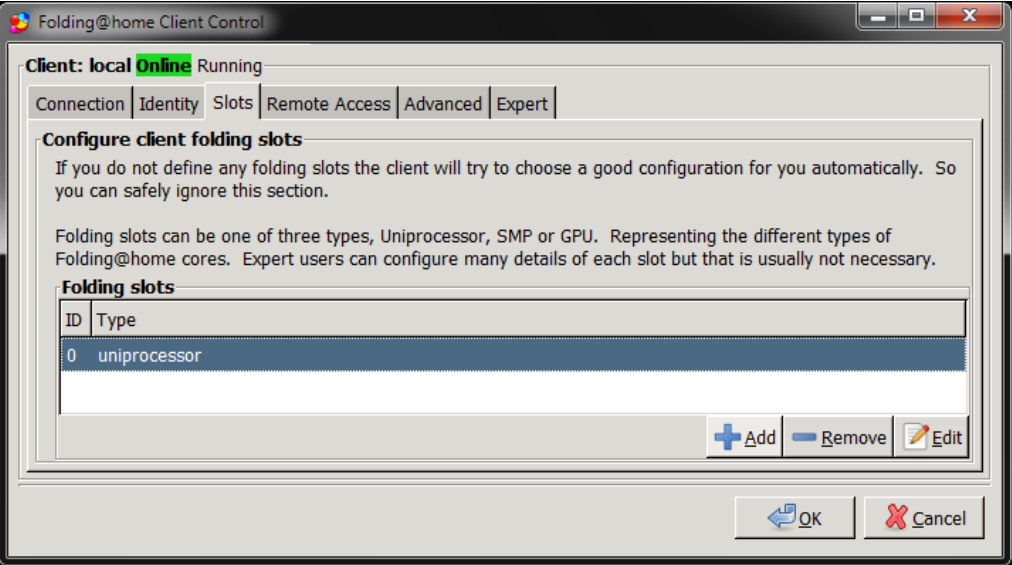

**Figure 4**

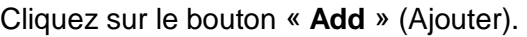

La vue « **Configure Folding Slots** » (Configuration d'un slot de pliage) apparait (voir figure 5).

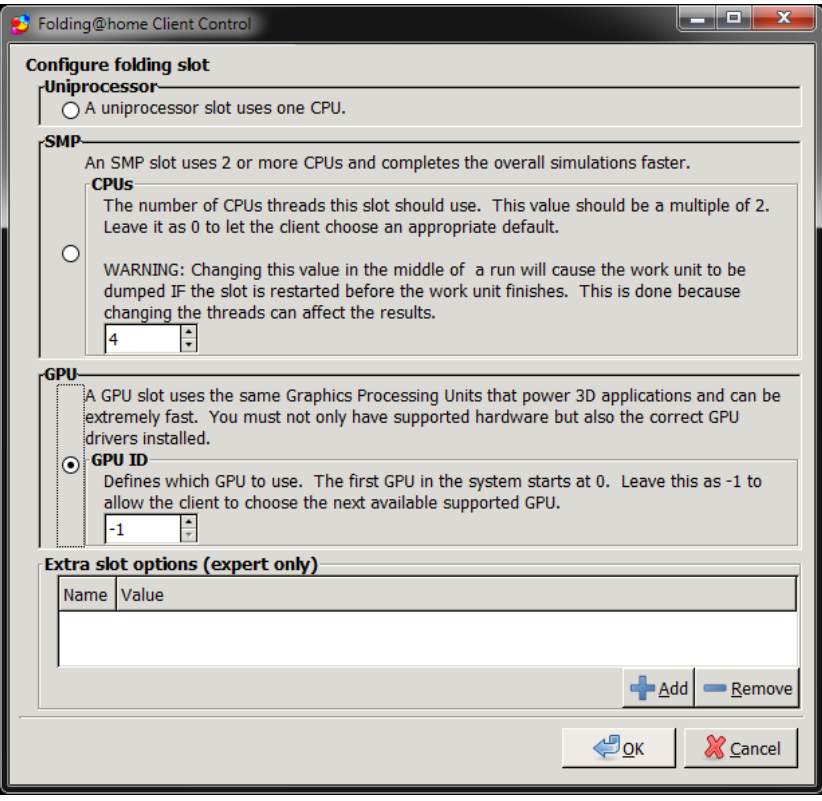

**Figure 5**

Sélectionnez le type de « slot » à ajouter, « **Uniprocessor** » (Simple processeur), « **SMP** » ou « **GPU** ». Cochez le type de slot que vous voulez installer.

Aucune information complémentaire n'est nécessaire lors de l'ajout d'un slot « **Uniprocessor** ».

Lorsque vous ajouter un slot SMP, il faut sélectionner le nombre de cœurs.

Lorsque vous ajouter un slot GPU, la configuration recommandée est « **-1** » de cette manière le client détectera automatiquement le type correct de carte graphique installée sur votre ordinateur.

Cliquez sur « **OK** » pour continuer. La vue de l'onglet « **Slots** » réapparait avec le nouveau slot dans la liste (voir figure 6).

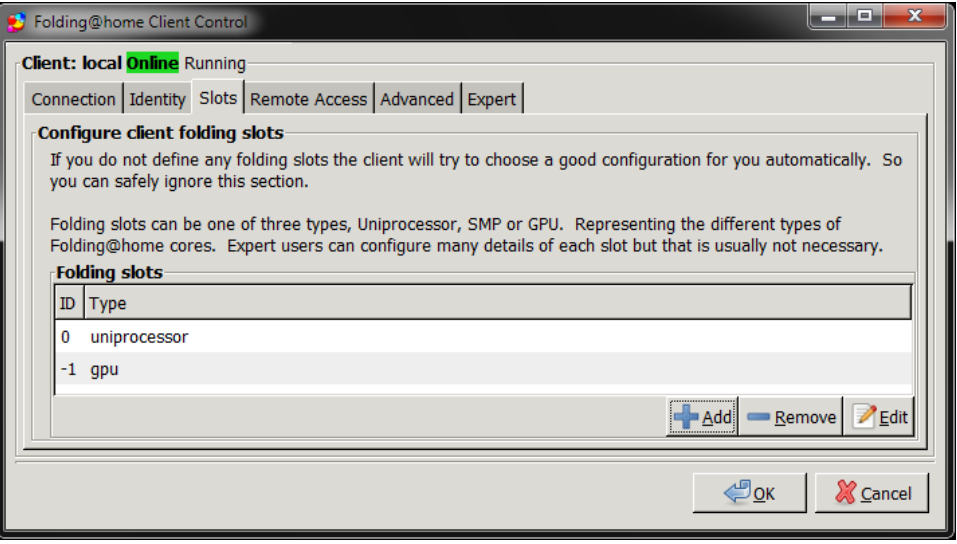

## **Figure 6**

Répétez l'opération pour l'ajout d'autres slots ou cliquez sur « **OK** » pour finir la configuration et retourner à l'écran principal de « **FAHControl** ».

**Note :** Le nouveau slot client utilisera les mêmes configurations de performance (pourcentage de CPU, fréquence des points de sauvegarde. etc.) comme définies dans l'onglet « **Advanced** ».

Le nouveau slot chargera un nouveau calcul (WU) et commencera à plier.

## <span id="page-31-0"></span>**6 Les fichiers de données**

Notez que l'emplacement des fichiers et dossiers dépendent du type d'installation que vous avez réalisée en fonction de votre système opératoire. La vue ci-dessous représente une installation par défaut sous Windows 7 64 bits où le chemin d'accès est le suivant : \Users\[Username]\AppData?\Roaming\FAHClient

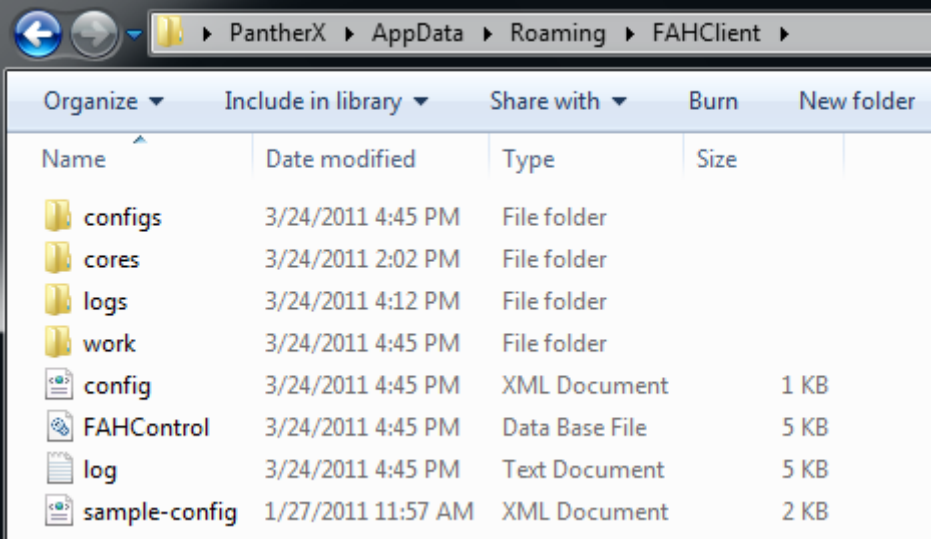

Ci-dessous un bref descriptif des fichiers et dossiers présent sur la vue du dessus :

- « **configs** » Dossier où sont conservés les anciens fichiers de configuration des slots. Par défaut, il conservera un maximum de 16 anciennes configurations. (consultez la **[Note 4](#page-31-1)**).
- « **cores** » Dossier où est placé les FahCores téléchargés.
- « **logs** » Dossier où sont conservés les anciens fichiers d'historique. Par défaut, il conservera un maximum de 16 anciennes configurations. (consultez la **[Note 4](#page-31-1)**).
- « **work** » Dossier où se trouve le calcul (WU) téléchargé.
- « **config.xml** » Fichier contenant la dernière configuration des slots.
- « **FAHControl.db** » → Fichier contenant la configuration de la fenêtre FAHControl.
- « **log.txt** » Fichier contenant l'historique en cours. Un nouvel historique sera créé à chaque redémarrage de FAHControl.
- **•** « sample-config.xml »  $\rightarrow$  Fichier de configuration contenant les valeurs par défaut et donne un bref aperçu de la structure du fichier.

<span id="page-31-1"></span>**Note 4 :** Le nom de ces fichiers seront modifiés en ajoutant la date et l'heure en format GMT/UTC lorsqu'ils sont transférés dans ce dossier. Ci-dessous deux exemples :

- config-20110115-173133.xml
- log-20110123-205858.txt

Nous ignorons les parties « log » et « config » qui restent les mêmes.

Attardons-nous sur la première série de chiffres, « 20110123 » :

- $\bullet$   $\alpha$  **2011**  $\rightarrow$  Les quatre premiers chiffres donnent l'année
- $\bullet$   $\leq$  10  $\rightarrow$  Les 2 chiffres suivants donnent le mois
- « **15** » Les 2 derniers chiffres donnent la date

Maintenant ; analysons la deuxième série de chiffres « 205858 ».

- 20 -> La première paire de chiffres donnent l'heure sous le format 24 heures
- 58 -> La paire de chiffres du milieu donne les minutes
- 58 -> La dernière paire de chiffres donne les secondes

## <span id="page-32-0"></span>**7 Zone de notification**

Au lieu et place de réduire la fenêtre de FAHControl dans la barre des tâches, vous pouvez la réduire dans la zone de notification par un clique gauche sur l'icône de la zone de notification. Si vous voulez le revoir un simple clique gauche sur l'icône. Par un clique droit sur l'icône, un menu apparaîtra :

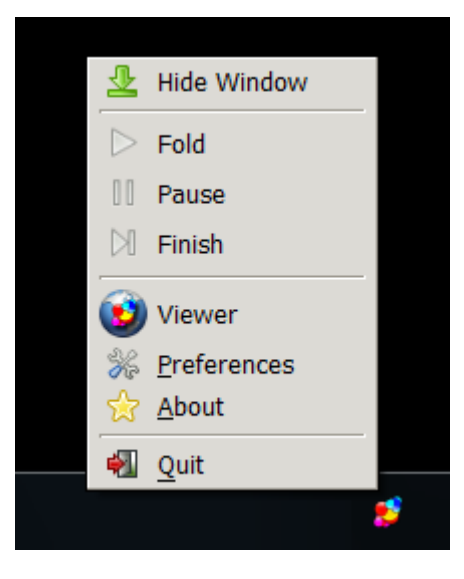

- « **Hide Window** or **Show Window** » Cacher/Ouvrir la fenêtre FAHControl.
- $\bullet$  **« Fold** »  $\rightarrow$  Permet de démarrer tous les slots.
- $\bullet$  **« Pause »**  $\rightarrow$  Met en pause tous les slots.
- « **Finish** » Permet de terminer le calcul (WU) en cours de chaque slot, d'envoyer les différents calculs (WUs) et de se mettre en mode pause.
- « **Viewer** » → Consultez le chapitre « Visionneuse »
- « **Preferences** » Consultez le paragraphe « [Préférences](#page-6-0) ».
- « **About** » Des informations concernant FAHControl.
- Quit » → Arrêt de tous les slots et fermeture de la fenêtre FAHControl.

En passant la souris sur l'icône, une petite fenêtre s'ouvrira vous donnant les informations suivantes :

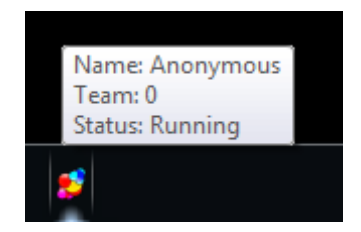

- « **Name** » Votre pseudo en tant que membre de F@H.
- « **Team** » Le numéro de votre team.
- « **Status** » Donne le statut général de FAHControl qui peut être le suivant :
	- o « *Running* » Les slots sont actifs, i.e. les calculs (WUs) plient.
	- o « *Inactive* » Les slots sont inactifs, i.e. les calculs (WUs) ne plient pas.